# vivitek

**User Manual** 用戶手冊 用户手册 **Manual del usuario Manuel de l'utilisateur Benutzerhandbuch** 사용자 설명서 Руководство пользователя Gebruikershandleiding Instrukcja obsługi Uživatelská příručka Εγχειρίδιο χρήσης **Kullanım Kılavuzu Manuale d'uso Handbok Brugervejledning Brukerveiledning Käyttöohje** Felhasználói kézikönyv مدختسمل لىلى **Manual do Usuário** ユーザーマニュアル

# <span id="page-1-0"></span>**Prefacio**

# **Derechos de autor**

©2016 Vivitek. **Vivitek**<sup>°</sup> es una marca comercial de Delta Electronics, Inc.Otras marcas comerciales son propiedad de sus respectivos propietarios. Los valores, pesos y dimensiones son aproximados. Las especificaciones están sujetas a cambios sin previo aviso.

# **Renuncia de responsabilidad**

La información contenida en este documento está sujeta a cambios sin previo aviso. El fabricante no representa ni otorga ninguna garantía respecto al contenido de esta documentación y renuncia expresamente a cualquier garantía implícita de comerciabilidad o idoneidad para cualquier fin determinado. El fabricante se reserva el derecho de revisar esta publicación y de realizar cambios en el contenido del presente documento cuando lo estime oportuno sin que tenga la obligación de notificar a ninguna persona dichos cambios o revisiones.

# **Reconocimiento de marca registrada**

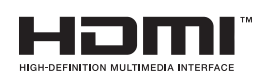

™ HDMI, el logotipo de HDMI y High-Definition Multimedia Interface son marcas comerciales o marcas registradas de HDMI Licensing, LLC en Estados Unidos y otros países.

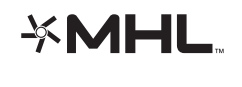

MHL, el logotipo de MHL y Mobile High-Definition Link son marcas comerciales o marcas comerciales registradas de MHL licensing, LLC.

Todos los demás nombres de producto utilizados en este manual pertenecen a sus respectivos propietarios y están reconocidos.

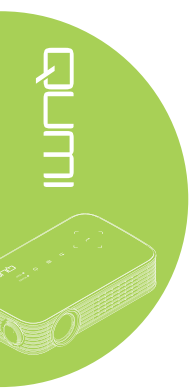

### **Información de seguridad importante**

#### *Importante:*

*Es muy recomendable leer detenidamente esta sección antes de utilizar el proyector Qumi. Estas instrucciones de seguridad y uso le garantizan que pueda disfrutar durante muchos del uso del proyector Qumi. Guarde este manual por si tuviera que consultarlo en otro momento.*

#### Símbolos usados

Los símbolos de advertencia se utilizan en la unidad y en este manual para avisarle de situaciones peligrosas.

En este manual se utilizan los siguientes estilos para comunicarle información importante.

*Nota:*

*Proporciona información adicional sobre el tema en cuestión.*

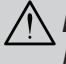

#### *Importante:*

*Proporciona información adicional que no se debe pasar por alto.*

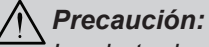

*Le alerta de situaciones que pueden dañar la unidad.*

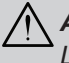

### *Advertencia:*

*Le alerta de situaciones que pueden dañar la unidad, crear un entorno peligroso o causar daños personales.*

En todo este manual, las partes de los componentes y los elementos de los menús en pantalla (OSD, On-Screen Display) se denotan con el tipo de fuente negrita como en el ejemplo siguiente:

"Presione el botón **Menú** del mando a distancia para mostrar el menú **Configuración**."

#### Información general de seguridad

- No abra la carcasa de la unidad. En el interior de la unidad no hay ninguna pieza que necesite mantenimiento por parte del usuario. Para cualquier tarea de mantenimiento o reparación, póngase en contacto con el personal de servicio técnico cualificado.
- Siga todas las advertencias y precauciones de este manual y de la carcasa de la unidad.
- La fuente luminosa de proyección es extremadamente brillante. Para no dañar sus ojos, no mire a la lente cuando la iluminación de LED esté encendida.
- No coloque la unidad en una base o superficie inestable.
- No utilice el sistema junto al agua, donde la luz directa del sol incida sobre él o junto a dispositivos de calefacción.
- No coloque objetos pesados como libros o bolsas sobre la unidad.

*Nota: RG1 IEC 62471-5:2015.* Aviso acerca de la instalación del proyector Qumi

• Deje al menos una distancia de seguridad de 500mm alrededor de los conductos de ventilación.

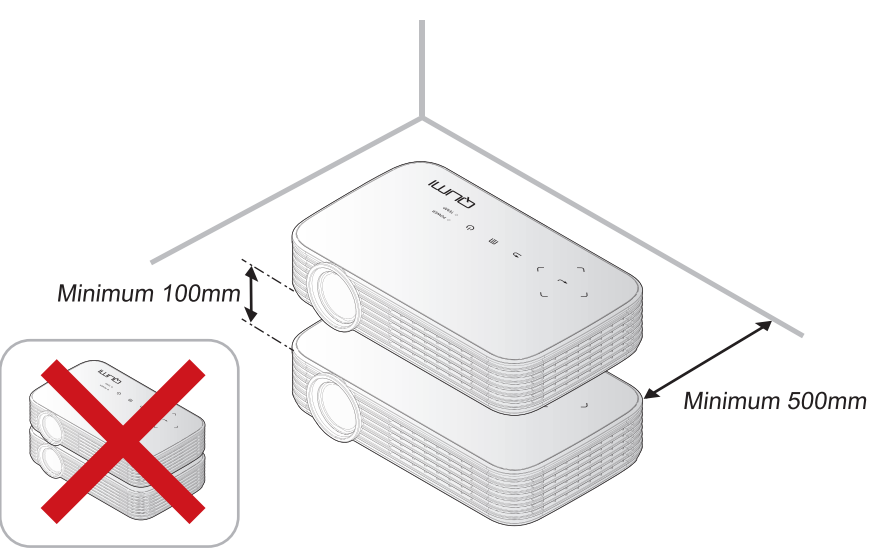

- Asegúrese de que los conductos de ventilación de entrada no reutilizan el aire caliente de los conductos de ventilación de salida.
- Cuando utilice el proyector Qumi en un entorno cerrado, asegúrese de que la temperatura del aire circundante dentro del recinto no supere la temperatura de funcionamiento mientras el proyector está funcionando y que las aberturas de entrada y salida de aire no están obstruidas.
- Todas las carcasas deben superar una prueba de temperatura térmica para garantizar que el proyector Qumi no recicla el aire expulsado, ya que esta situación puede hacer que el dispositivo se apague aunque la temperatura del recinto se encuentre dentro de los márgenes de temperatura de funcionamiento.

#### *Precaución:*

- *1. Le alerta de situaciones que pueden dañar la unidad.*
- *2. No utilice el proyector Qumi en entornos polvorientos.*

#### Seguridad a tener en cuenta respecto a la energía eléctrica

- Utilice solamente el adaptador suministrado.
- No coloque nada encima del cable de alimentación. Coloque el cable de alimentación en lugar por el que no pasen las personas.
- Quite la pila del mando a distancia cuando lo almacene o no lo vaya a utilizar durante un prolongado período de tiempo.

#### Limpiar el proyector Qumi

• Desenchufe el cable de alimentación antes de limpiar el producto. Consulte la sección *[Limpiar el proyector Qumi](#page-52-0)* en la página 47.

#### *Nota:*

*El proyector Qumi se calentará después del uso. Deje que el proyector Qumi se enfríe antes de guardarlo en un compartimento.*

#### Advertencias sobre normativas

Antes de instalar y utilizar el proyector Qumi, lea los avisos sobre normativas en la sección *[Cumplimiento de normativas](#page-61-0)* en la página 56.

#### Explicaciones de los símbolos

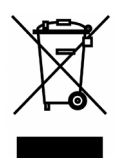

DESHACERSE DEL PROYECTOR: no utilice los servicios de recogida de basuras de su edificio o municipales para eliminar equipos electrónicos o eléctricos. La normativa de los países de la UE dicta que deben utilizarse servicios de reciclado independientes.

### **Características principales**

- Resolución 1080p nativa con una relación de aspecto de 16:9.
- Brillo de color de hasta 1000 LED y contraste de 30 000:1 que proporcionan imágenes radiantes y nítidas.
- Proyecte una imagen grande de 120" (en diagonal) de alta definición desde solo 4 metros desde la superficie de proyección.
- Fuente luminosa de LED rentable de larga duración con un tiempo estimado de funcionamiento de 30 000 horas.
- Haga streaming y proyecte documentos, fotos, películas y otro contenido de forma inalámbrica con el sistema inalámbrico integrado.
- Altavoz de audio de 2 vatios integrado con puerto de salida de audio para conectar altavoces externos.

#### **Acerca de este manual**

Este manual está pensado para los usuarios finales y en él se describe cómo instalar y utilizar el proyector Qumi. Siempre que ha sido posible, la información relevante (como una ilustración y su descripción) se ha mantenido en una página. Este formato de impresión resultará muy cómodo para el usuario y ayudará a ahorrar papel, lo que permite proteger el medio ambiente. Es recomendable que solamente imprima las secciones que le interesen en función de sus necesidades.

# Tabla de contenido

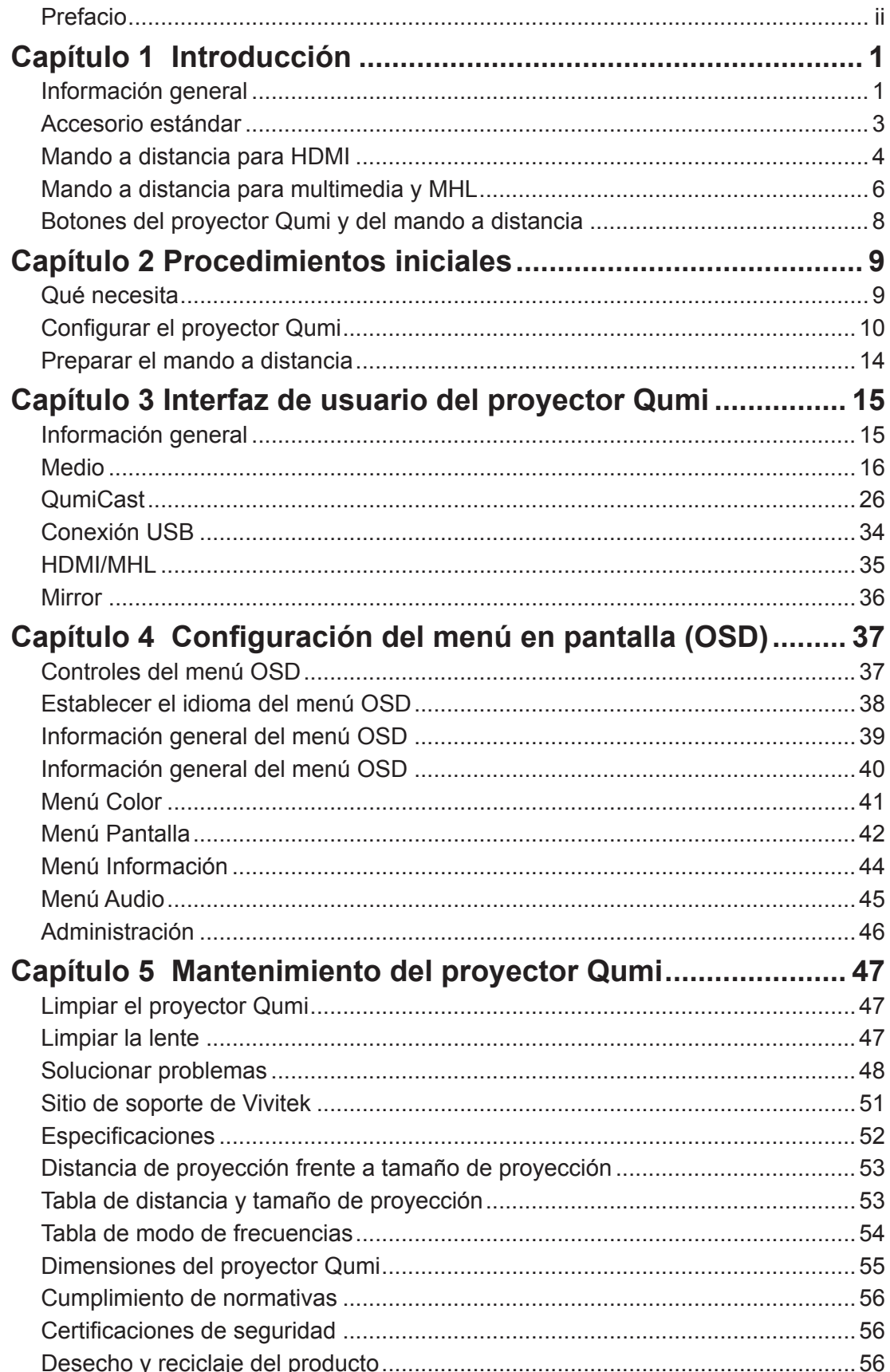

# <span id="page-6-0"></span>**Capítulo 1 Introducción**

# **Información general**

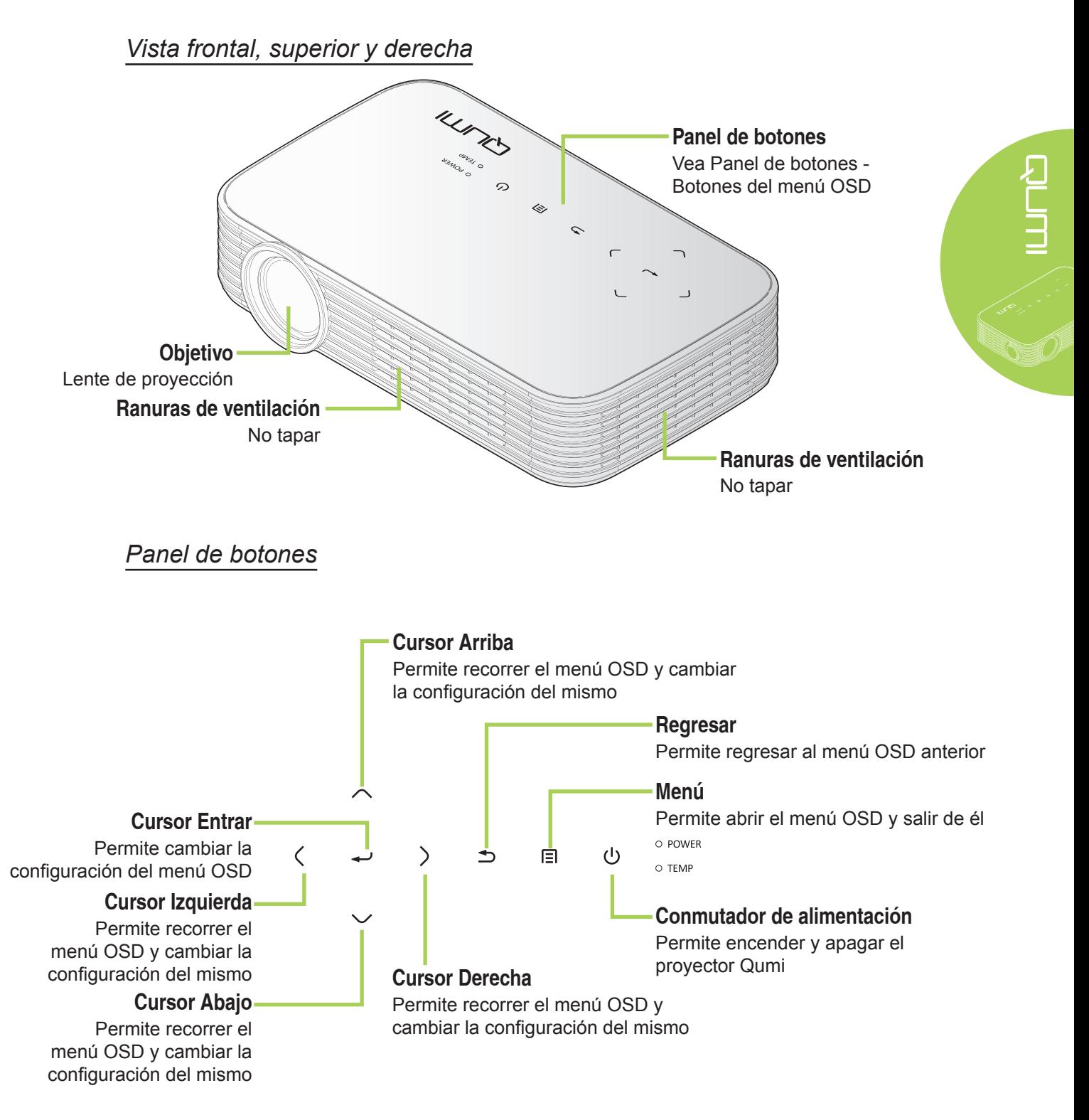

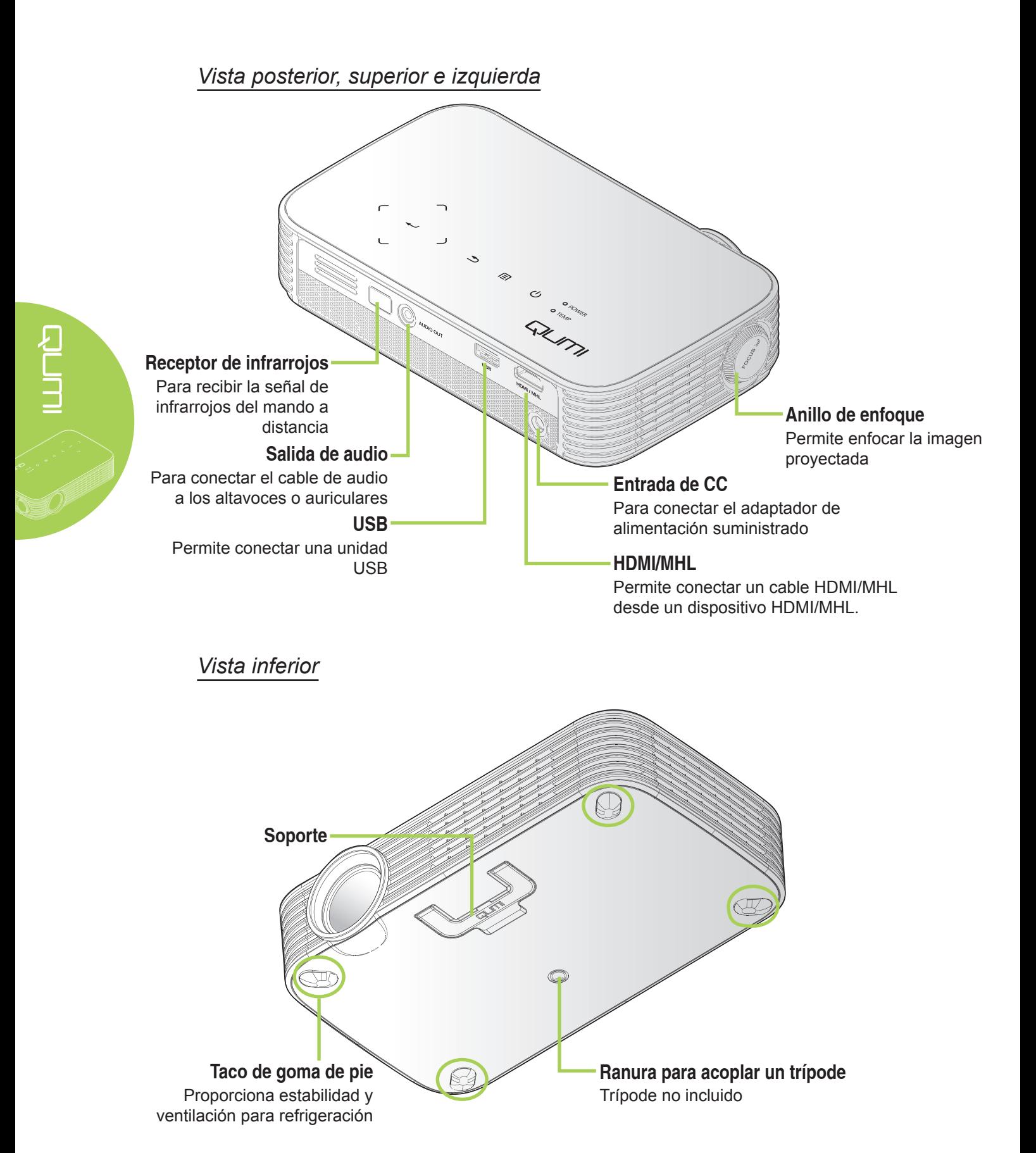

2

# <span id="page-8-0"></span>**Accesorio estándar**

Junto con el proyector Qumi, se incluyen los siguientes accesorios:

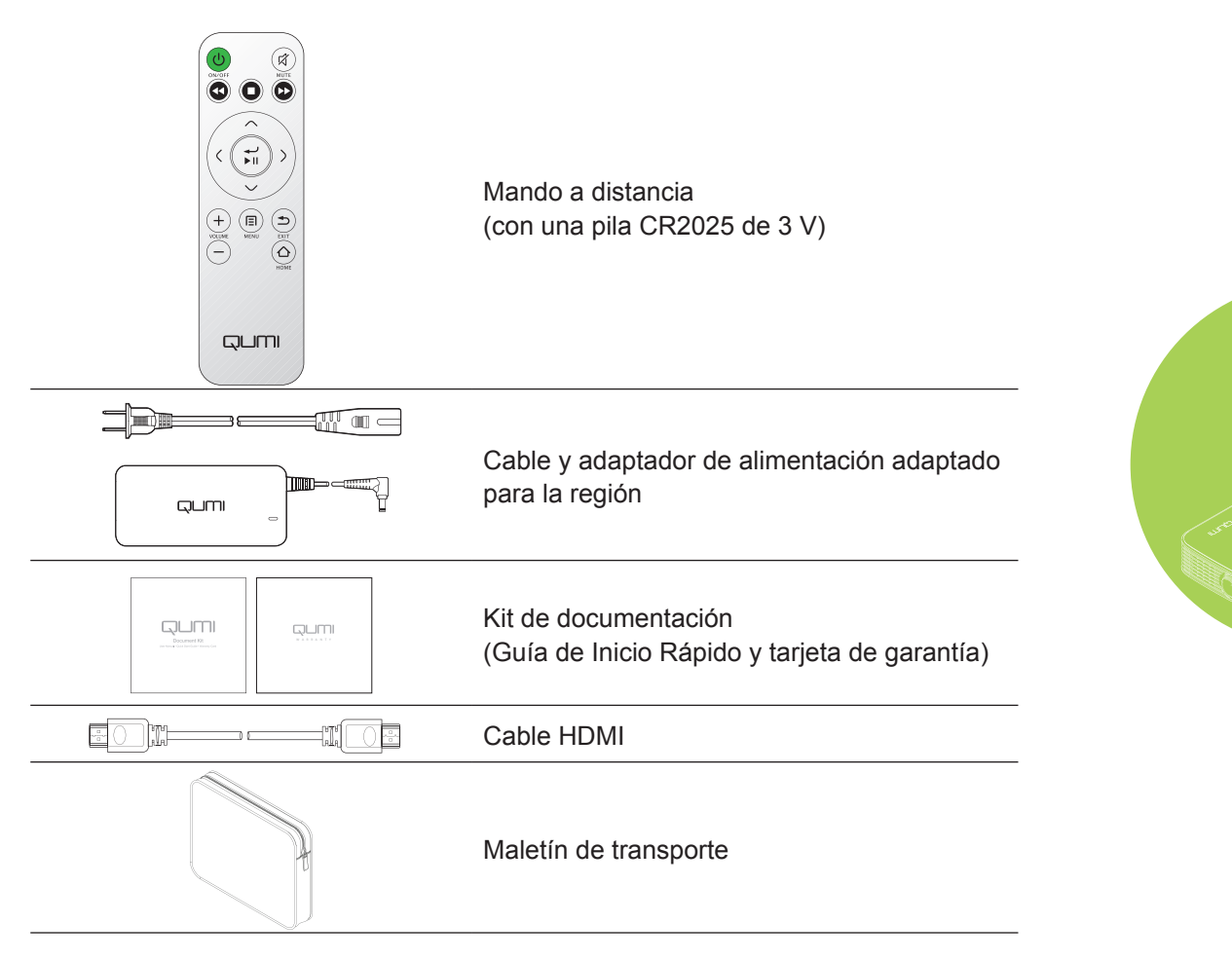

Póngase en contacto con su proveedor inmediatamente si algún elemento falta, está dañado o si la unidad no funciona. Es recomendable guardar el material de embalaje por si tuviera que devolver el equipo material para solicitar el servicio de garantía.

#### *Nota:*

*Los accesorios variarán en función del modelo.*

# <span id="page-9-0"></span>**Mando a distancia para HDMI**

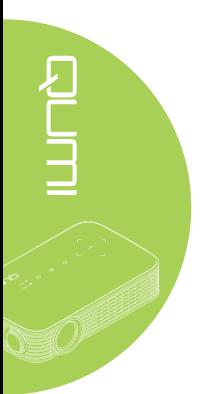

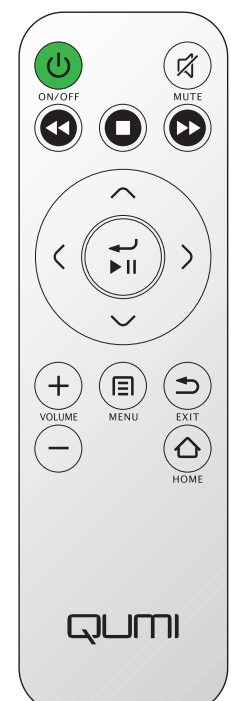

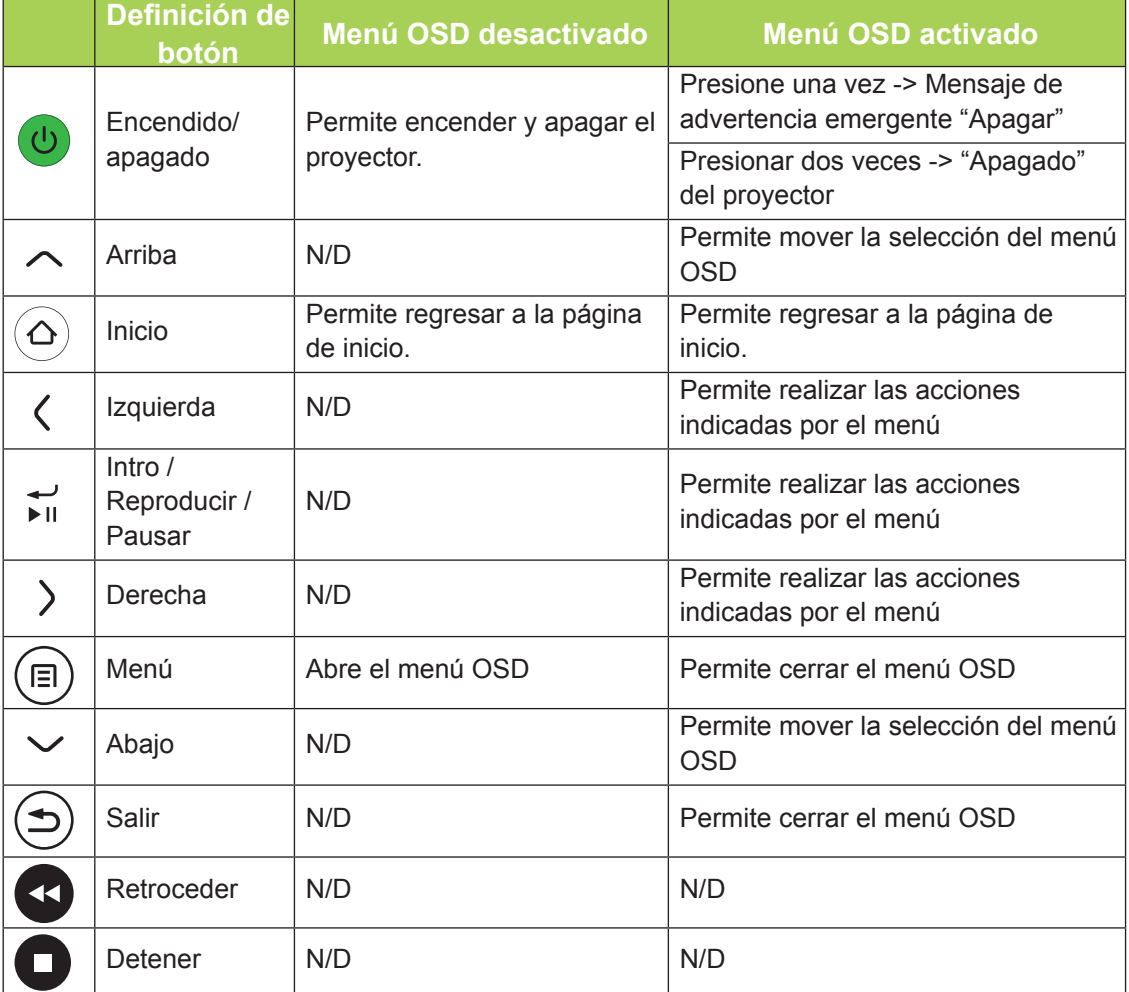

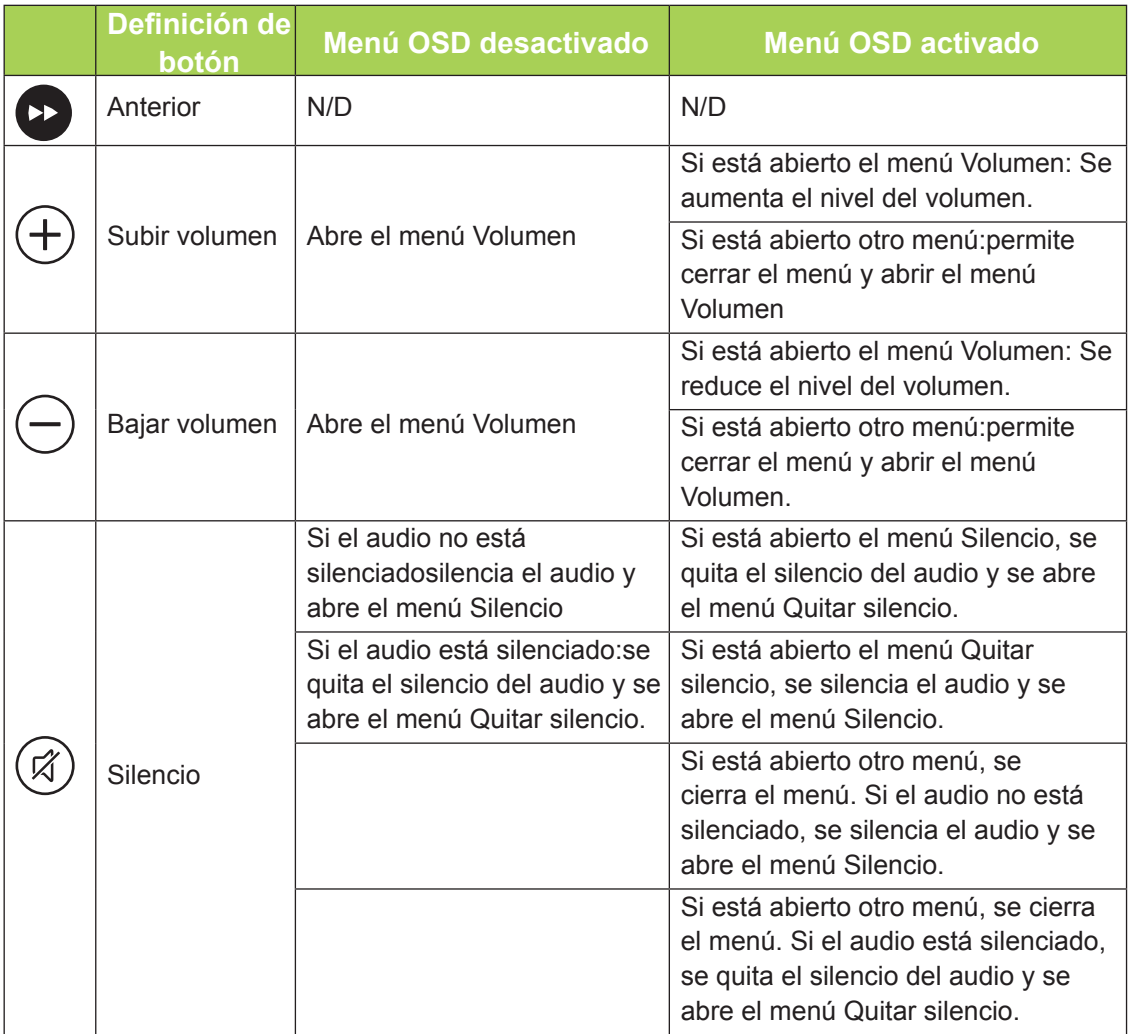

# <span id="page-11-0"></span>**Mando a distancia para multimedia y MHL**

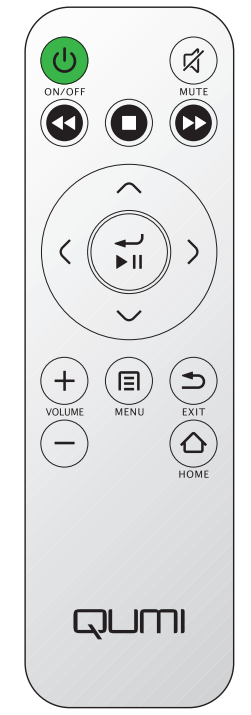

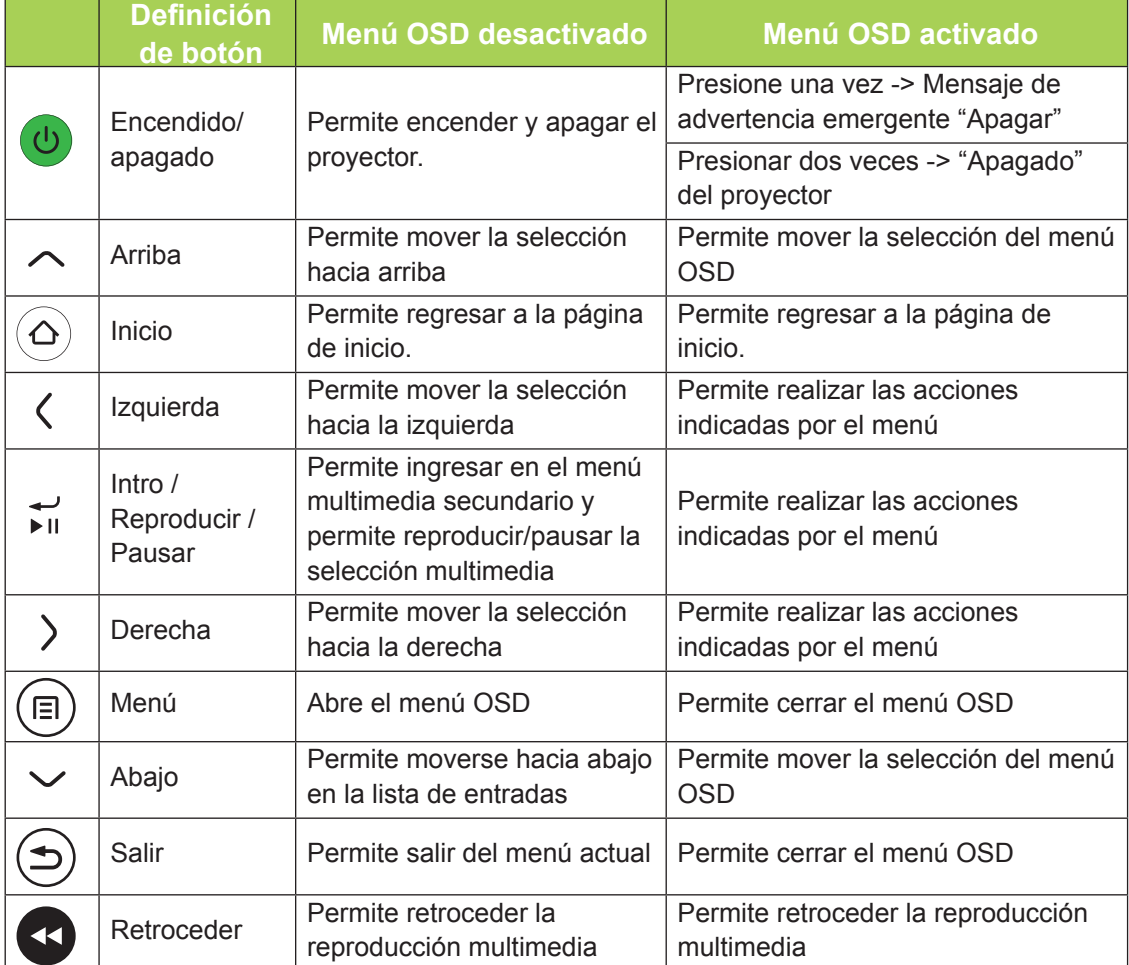

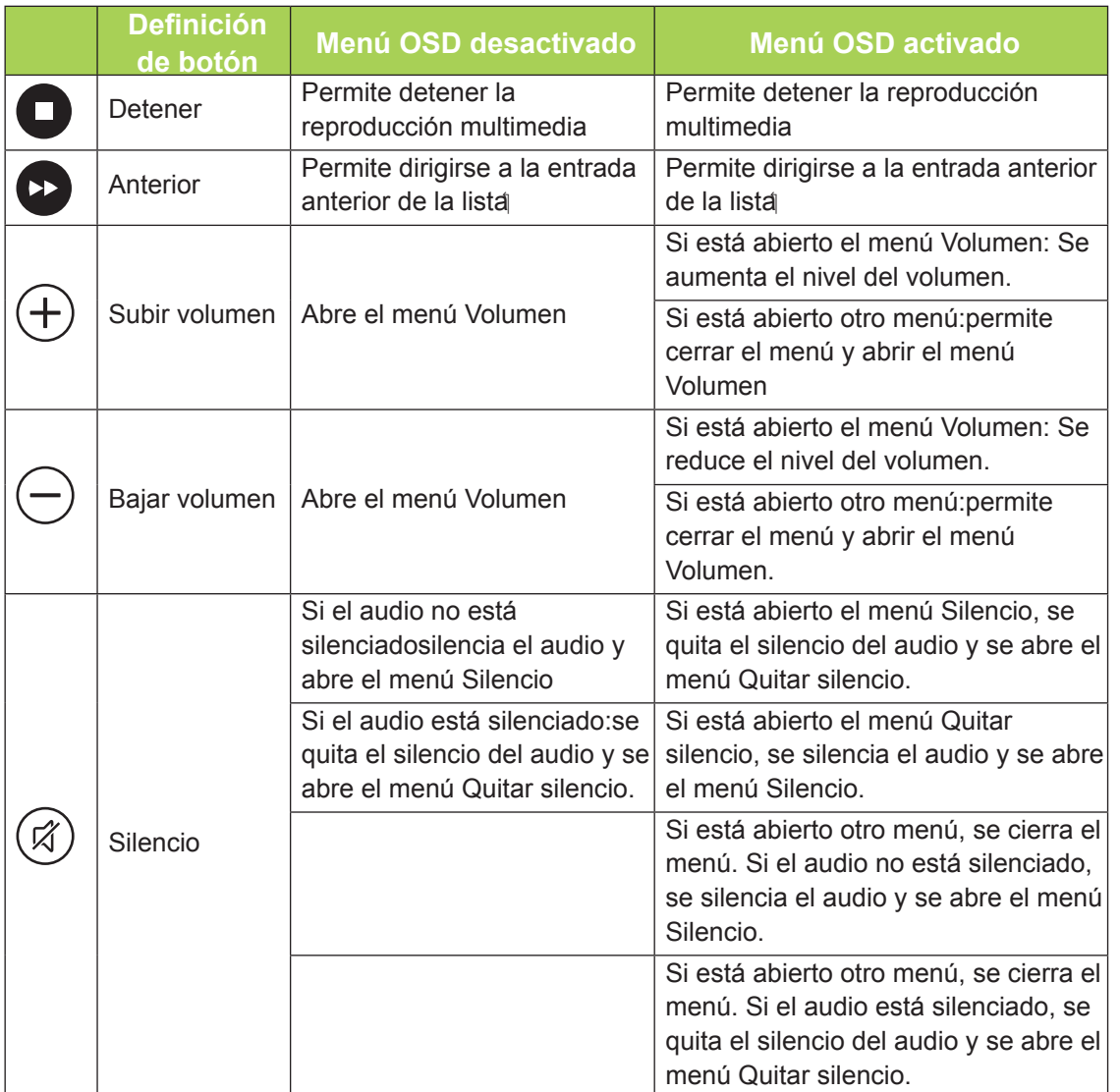

#### *Importante:*

*1. Asegúrese de que no hay ningún obstáculo entre el mando a distancia y el proyector Qumi. Si la trayectoria entre el mando a distancia y el proyector Qumi se obstruye, puede hacer rebotar la señal desde ciertas superficies reflectantes.*

*2. Los botones y teclas del proyector Qumi tienen el mismo diseño y funciones similares a los botones correspondientes del mando a distancia. En este manual del usuario se describen las funciones basadas en el mando a distancia.*

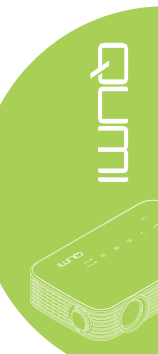

# <span id="page-13-0"></span>**Botones del proyector Qumi y del mando a distancia**

El proyector Qumi se puede utilizar mediante el mando a distancia o el panel de botones que se encuentra en la parte superior de aquel. Todas las operaciones se pueden llevar a cabo con el mando a distancia.

El mando a distancia no solamente se utiliza para desplazar el cursor por los menús, sino también para controlar las funciones multimedia (reproducción de música y vídeo). Para obtener más detalles sobre cómo controlar las funciones multimedia con el mando a distancia, consulte la página [15](#page-20-1).

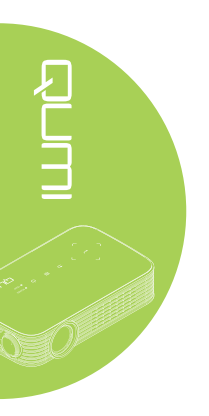

#### *Nota:*

#### *Función MHL:*

*Para la configuración de la aplicación, se utiliza ▲ Arriba, ▼ Abajo, ◄ Izquierda y ► Derecha como flechas direccionales, incluido INTRO y SALIR.*

#### *Control del dispositivo inteligente con el mando a distancia:*

*Cuando el proyector muestra el contenido de su dispositivo inteligente compatible con MHL, puede utilizar el mando a distancia para controlar dicho dispositivo. Para entrar en el modo MHL, los siguientes botones se encuentran disponibles para el control del dispositivo inteligente: botones de flecha (▲ Arriba, ▼ Abajo, ◄ Izquierda, ► Derecha) y botones de control SALIR.*

# **Qué necesita** Puede conectar al proyector Qumi muchos tipos de dispositivos externos y periféricos. Se pueden conectar reproductores de DVD para reproducir películas. También puede utilizar cámaras digitales para reproducir vídeos y mostrar fotografías. Estos dispositivos se pueden conectar al proyector Qumi mediante un cable apropiado. Asegúrese de que el dispositivo que conecta tiene un conector de salida adecuado. Conectar el audio  $\qquad \qquad \qquad$  Insertar dispositivo USB k 算 AUDIO OUT (O) Conectar el adaptador de alimentación de CA Conectar periféricos HDMI/MHL

#### *Advertencia:*

*Como precaución de seguridad, desconecte la alimentación del proyector Qumi y de todos los dispositivos conectados antes de realizar las conexiones.*

<span id="page-14-0"></span>**Capítulo 2 Procedimientos iniciales**

# <span id="page-15-0"></span>**Configurar el proyector Qumi**

### *Conectar periféricos mediante HDMI*

Conecte periféricos compatibles con HDMI al proyector Qumi mediante un cable HDMI (opcional).

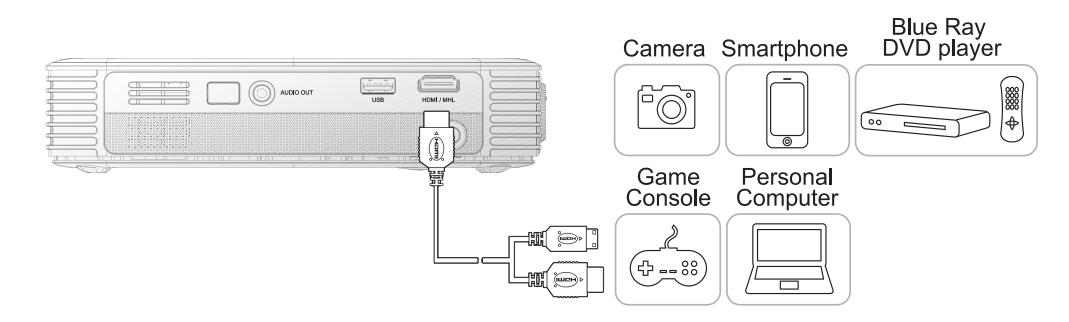

# *Conexión con un dispositivo MHL*

Conecte el proyector Qumi a un dispositivo compatible mediante un cable HDMI/MHL (opcional).

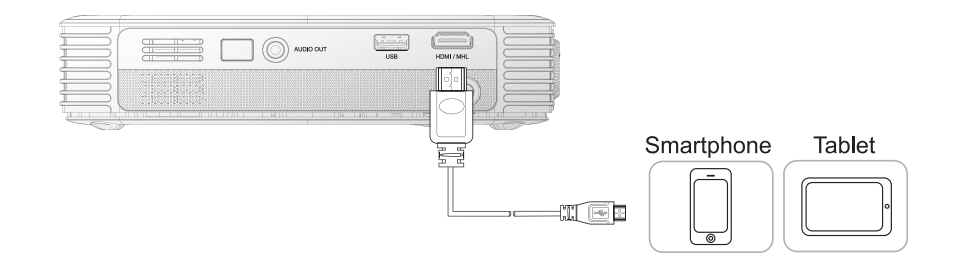

#### *Nota:*

*En el caso de algunos dispositivos compatibles con MHL, cuya salida no sea a través de micro-USB, es posible que se requiera un adaptador adicional. Los adaptadores para dispositivos Samsung se venden por separado.*

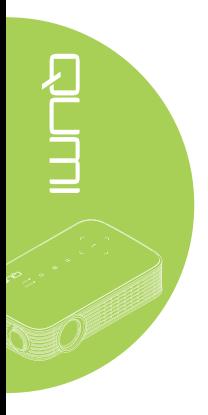

### *Insertar una unidad USB*

Conecte una unidad USB al proyector Qumi insertando los dispositivos de almacenamiento en el puerto apropiado.

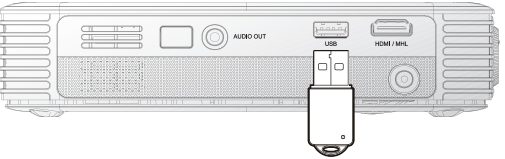

# *Conectar audio*

Conecte auriculares o minialtavoces al proyector Qumi insertándolos en el puerto Salida de audio.

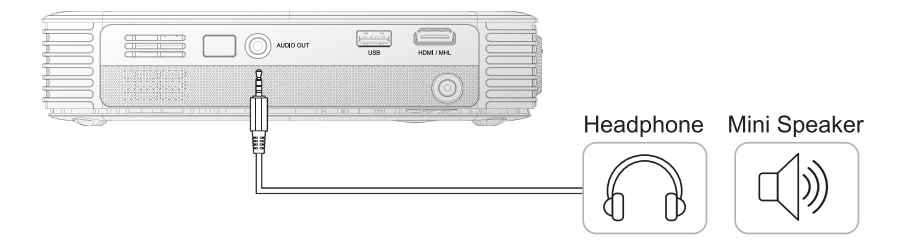

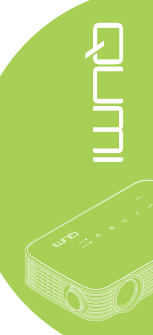

### *Encender y apagar el proyector Qumi*

**1.** Conecte el adaptador de alimentación de CA al proyector Qumi. Conecte el otro extremo del adaptador de alimentación de CA en una toma de corriente eléctrica.

#### *Nota:*

*Los modelos de adaptador pueden variar en funciónde los países.*

**2.** Presione el botón de **ENCENDIDO** para encender el proyector Qumi.

> Aparecerá la pantalla de presentación del proyector Qumi y los dispositivos conectados se detectarán.

**3.** Presione el botón ◄ o ► del mando a distancia para seleccionar la función que desea reproducir.

- Medio
- QumiCast
- Conexión USB
- HDMI/MHL
- Mirror
- **4.** Presione el botón de **ENCENDIDO** para apagar el proyector Qumi.

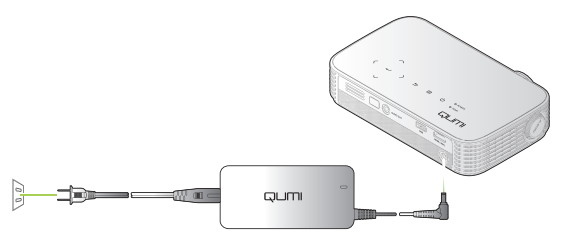

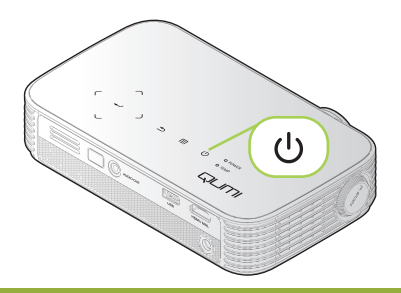

QUMI

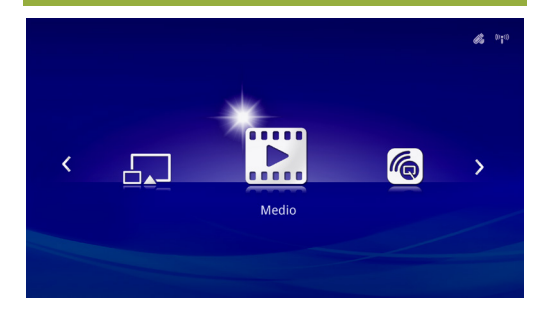

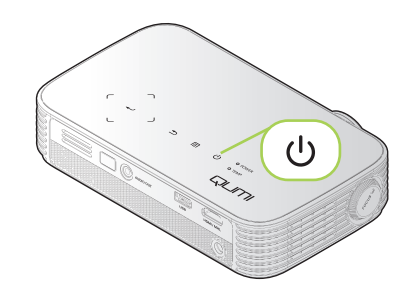

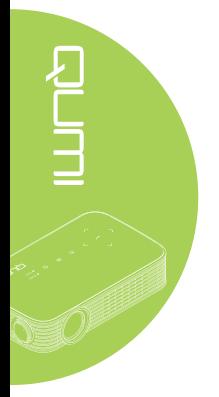

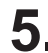

**5.** Cuando aparezca el mensaje "¿Apagar? /Vuelva a pulsar Power", presione el botón  $\bigcup$ **ENCENDIDO**. El proyector se apagará.

¿Apagar?  $\mathcal{L}$ Presionar Alimentación de nuevo

### *Ajustar la imagen*

Si la imagen proyectada no es nítida puede ajustarla moviendo el anillo de enfoque hacia la izquierda o hacia la derecha hasta que consiga una imagen clara.

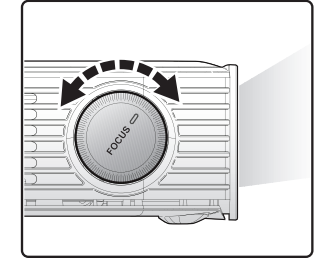

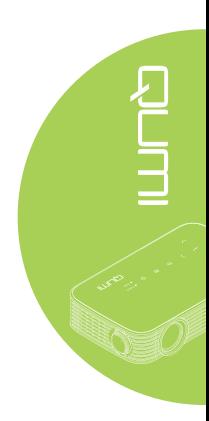

# *Ajuste del nivel del proyector*

Voltee hacia abajo el soporte para ajustar el nivel del proyector.

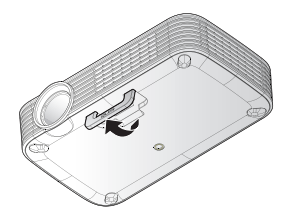

### *Utilizar un trípode*

El proyector Qumi se puede utilizar con un trípode acoplando este a la parte inferior de aquel. Puede acoplar numerosos trípodes convencionales.

Especificaciones de trípodes admitidos:

- Tipo: Trípode
- Tamaño de la ranura: 1/4-20 L6,3 mm

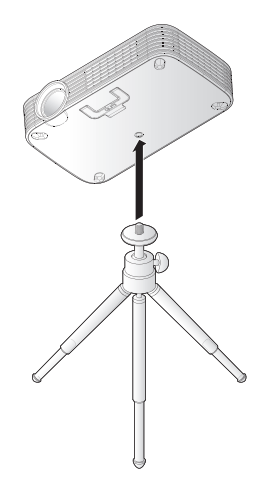

# <span id="page-19-0"></span>**Preparar el mando a distancia**

El mando a distancia incluye una (1) pila de litio de 3 V (CR2025). La pila está preinstalada en el mando a distancia.

Para comenzar a utilizar el mando a distancia, quite la lengüeta de plástico (A) del compartimento de la pila.

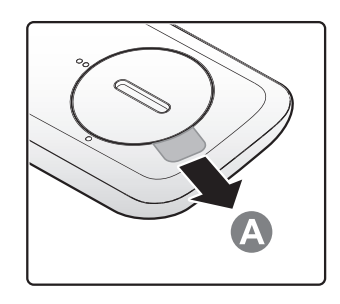

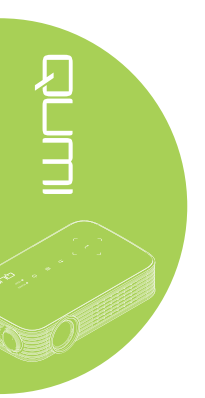

# *Reemplazar la pila del mando a distancia*

- **1.** Quite la tapa del compartimento de la pila girándola en la dirección de la flecha (A). A continuación, levante la tapa en la dirección de la flecha (B).
	-
- **2.** Quite la pila antigua e inserte la nueva con el lado positivo hacia arriba.
- **3.** Instale la tapa tal y como se muestra en la ilustración.

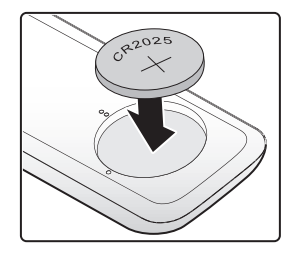

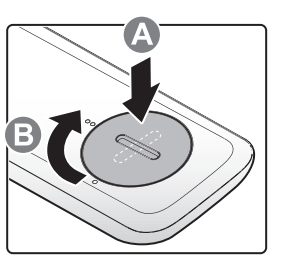

#### *Precaución:*

- *1. Utilice únicamente una pila de litio de 3 V (CR2025).*
- *2. Deshágase de las pilas usadas según las regulaciones locales.*
- *3. Quite la pila si no va a utilizar el proyector Qumi durante un prolongado período de tiempo.*

### *Valores de funcionamiento permitidos*

El mando a distancia utiliza transmisión de infrarrojos (IR) para controlar el proyector Qumi. No es necesario apuntar con el mando a distancia directamente al proyector Qumi.

El mando a distancia funciona correctamente dentro de un radio de aproximadamente 7 metros (23 pies) y 15 grados por encima o por debajo del nivel del proyector Qumi (si el mando a distancia no se mantiene perpendicular a los lados o a la parte posterior del proyector Qumi).

Si el proyector Qumi no responde al mando a distancia, acérquese a dicho proyector.

# <span id="page-20-1"></span><span id="page-20-0"></span>**Capítulo 3 Interfaz de usuario del proyector Qumi**

# **Información general**

La interfaz de usuario (IU) del proyector Qumi está diseñada para ofrecer diferentes opciones de configuración y una facilidad operativa. La UI también le permite acceder a archivos multimedia desde sus dispositivos inteligentes (teléfonos o tabletas) o unidades USB para una experiencia multimedia completa.

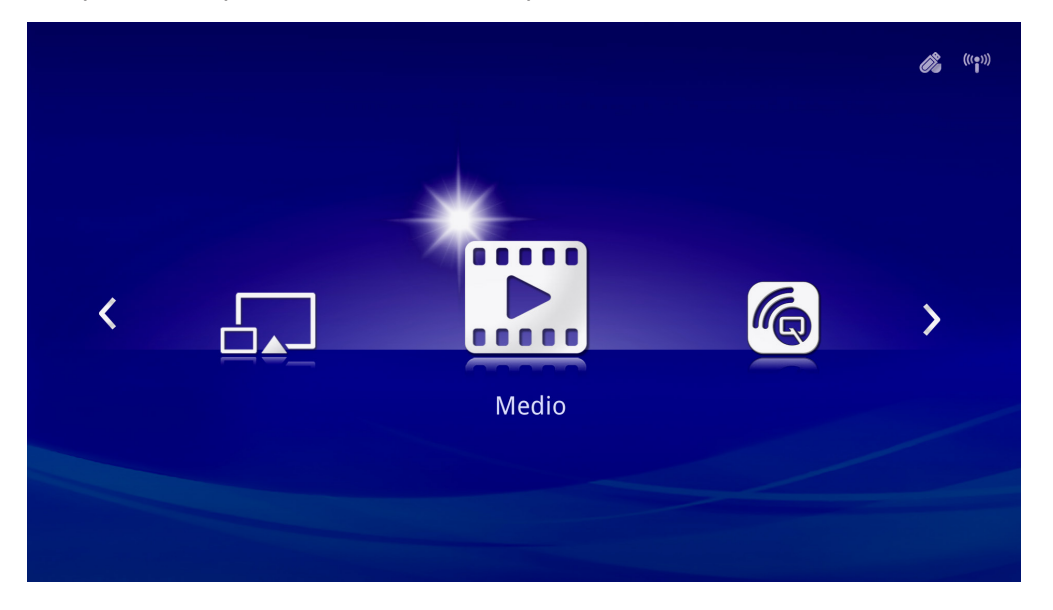

La IU contiene cinco funciones principales:

- Medio: Permite la utilización del contenido multimedia almacenado en la memoria interna o unidad USB conectada para reproducir fotografías, música, audio y documentos.
- QumiCast: permite la transmisión de contenido multimedia proveniente de dispositivo inteligente o la visualización en espejo de dispositivos Android/iOS/Mac/Windows conectados.
- Conexión USB: Permite la utilización de un equipo conectado como dispositivo de almacenamiento.
- HDMI / MHL: Proyección mediante un dispositivo HDMI o MHL conectado.
- Mirror: Proyección mediante reflejo del dispositivo Android.

<span id="page-21-0"></span>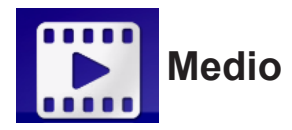

El centro Medio incluye las herramientas Memoria interna, USB y Configuración para la visualización de archivos multimedia a través del proyector Qumi.

En el menú principal, presione el botón ◄ o ► en el mando a distancia para seleccionar **Medio** y presione  $\leftarrow$ .

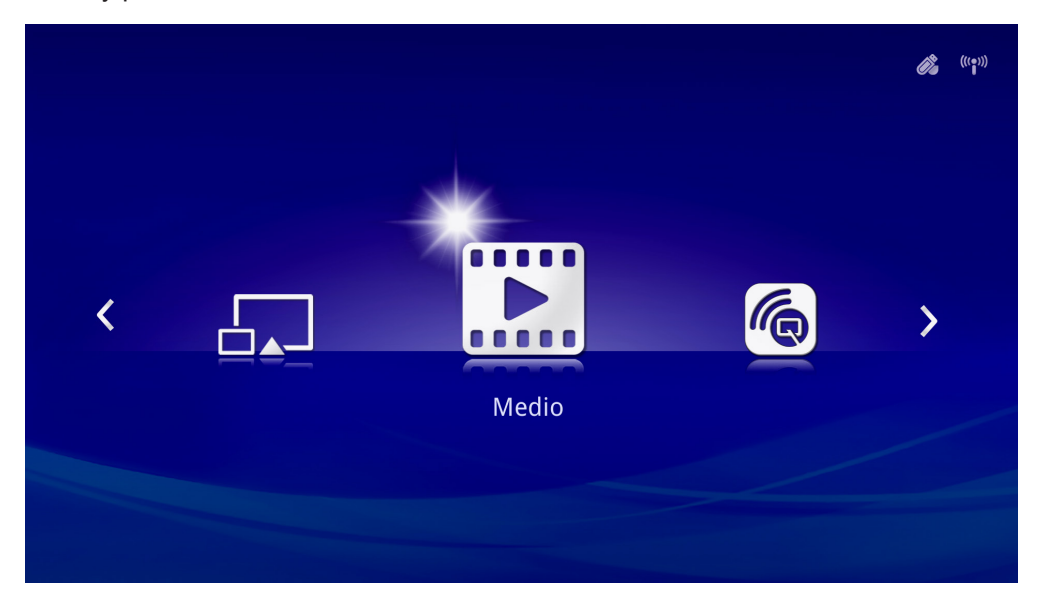

### *Formatos admitidos*

Se admiten los siguientes formatos de archivo:

- Imagen: JPEG, BMP
- Audio: MP1/MP2/MP3, WMA, OGG, ADPCM-WAV, PCM-WAV, AAC
- Grabación de voz: MP3, WAV
- Vídeo: AVI, divx, MKV, TS, DAT, VOB, MPG, MPEG, MOV, MP4, WMV
- Adobe® PDF (.pdf) (PDF 1.0, 1.1, 1.2, 1.3 y 1.4)
- Microsoft® Word (.doc/.docx)
- Microsoft<sup>®</sup> PowerPoint (.ppt/.pptx/.ppx/.ppsx) (no admite animaciones ni transiciones de diapositivas)
- Microsoft<sup>®</sup> Excel (97-2010, .xls/.xlsx)

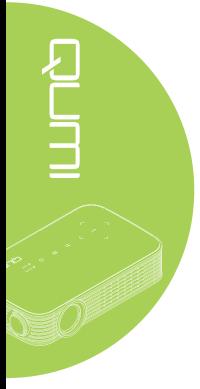

### *Memoria interna*

La herramienta Memoria interna permite almacenar archivos multimedia externos en el proyector Qumi.

- 1. En Medio, presione el botón ◄ o ► en el mando a distancia para seleccionar **Memoria interna** y presione  $\leftarrow$ .
- 2. Presione ◄ o ► en el mando a distancia para seleccionar **Foto**, **Vídeo**, **Música** o **Documento**.

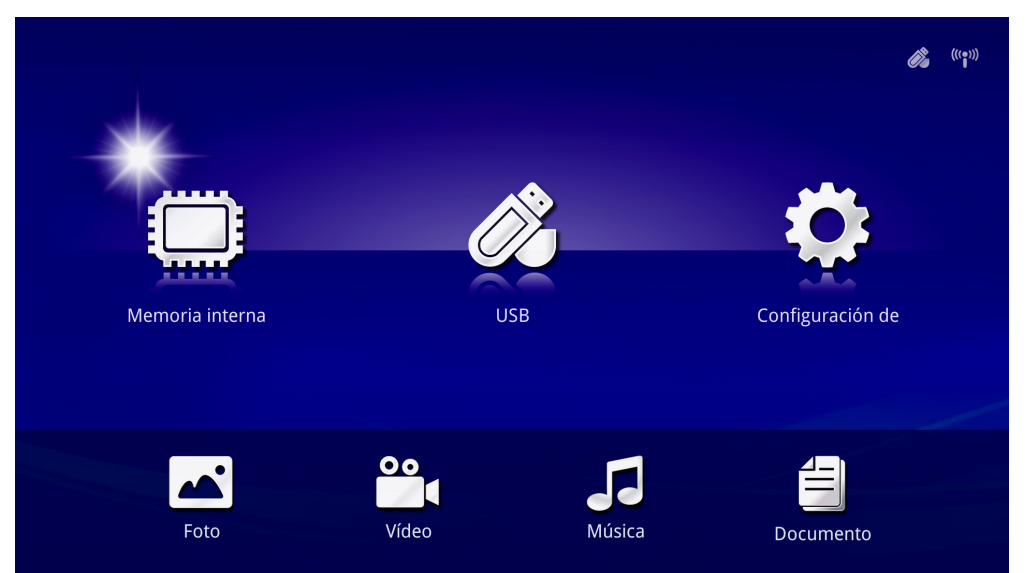

 $\sum_{\substack{\mathscr{P}^{(1)} \subset \mathscr{P}^{(2)}}}$ 

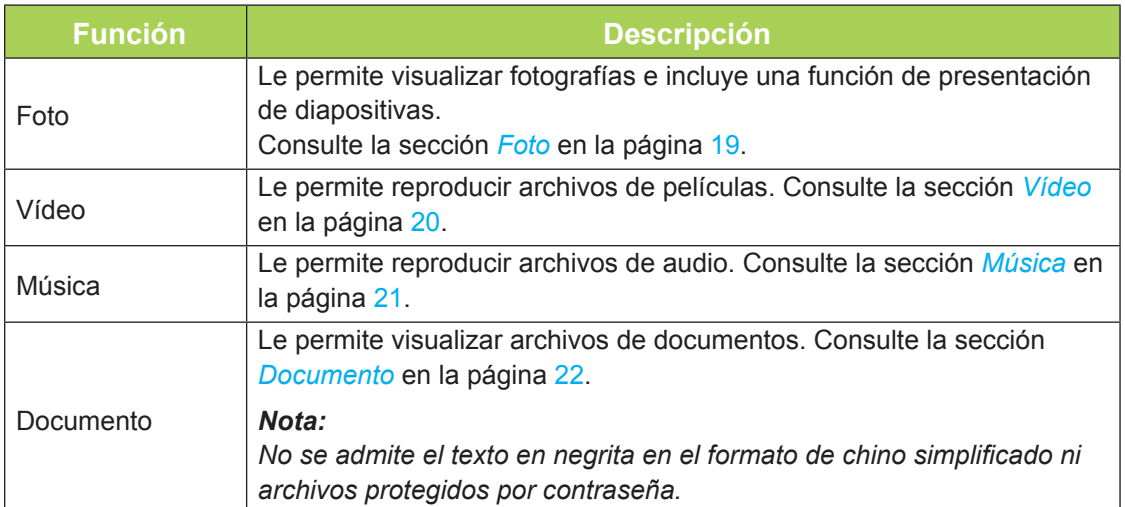

# *USB*

La herramienta USB permite visualizar archivos multimedia desde una unidad USB conectada.

- 1. En Medio, presione el botón ◄ o ► en el mando a distancia para seleccionar **USB** y presione  $\leftarrow$ .
- 2. Presione ◄ o ► en el mando a distancia para seleccionar **Foto**, **Vídeo**, **Música** o **Documento**.

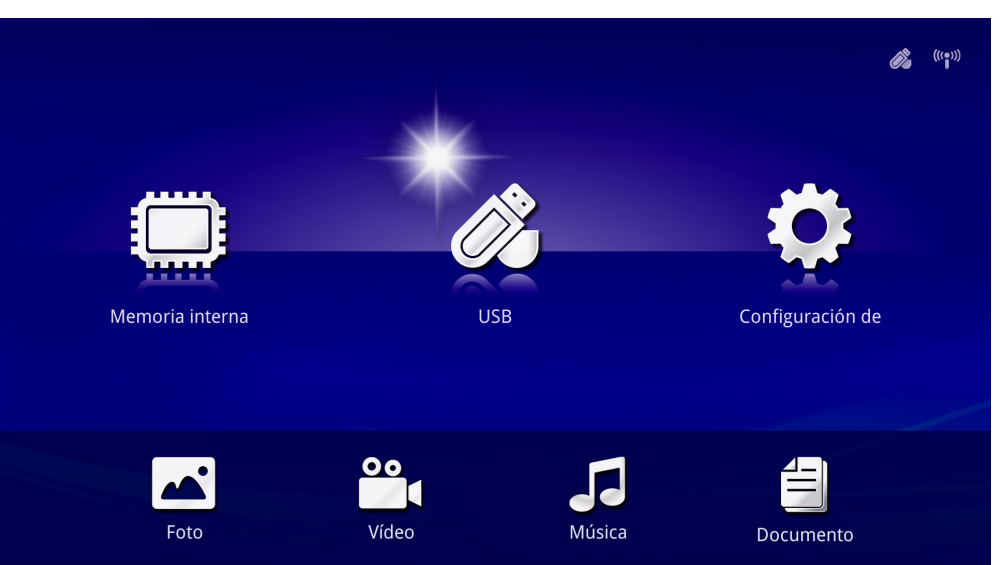

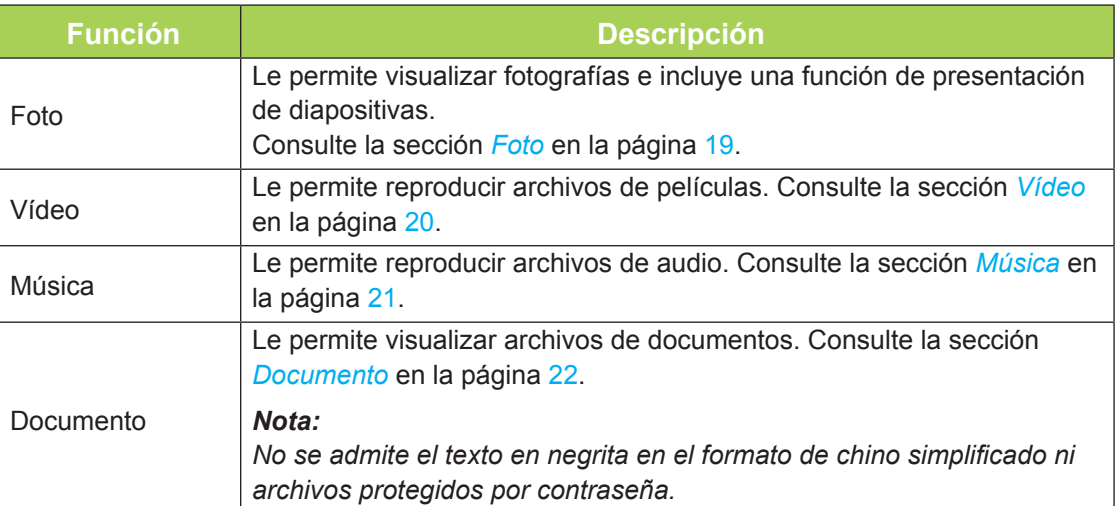

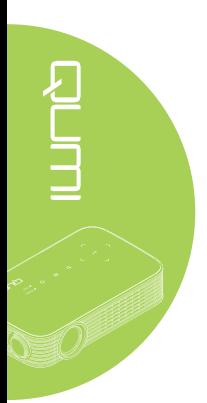

### <span id="page-24-0"></span>*Foto*

Las imágenes disponibles en la unidad USB conectada o en la memoria interna aparecerán en el menú Fotografía.

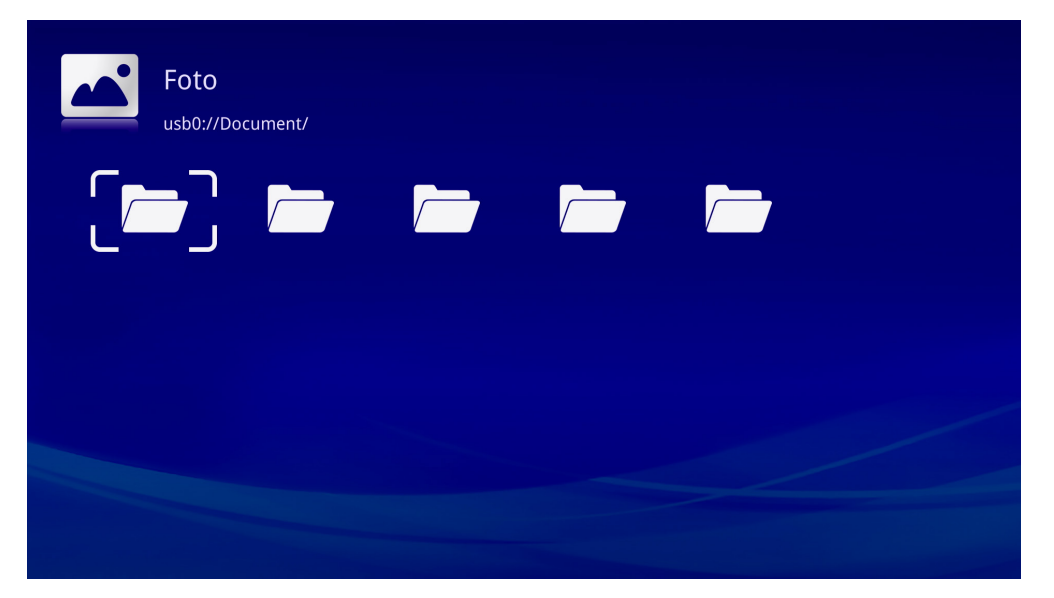

Presione el botón ▲, ▼, ◄ o ► en el mando a distancia para seleccionar la imagen y presione < para visualizar. El panel de control aparece en la parte inferior central de la imagen. Las siguientes funciones están disponibles a través del panel de control.

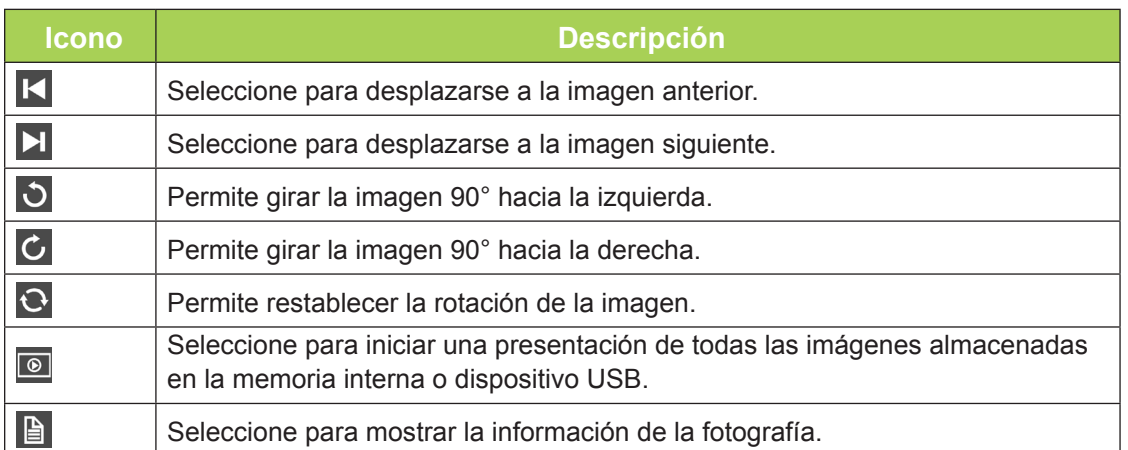

### <span id="page-25-0"></span>*Vídeo*

Los vídeos disponibles en la unidad USB conectada o en la memoria interna aparecerán en el menú Vídeo.

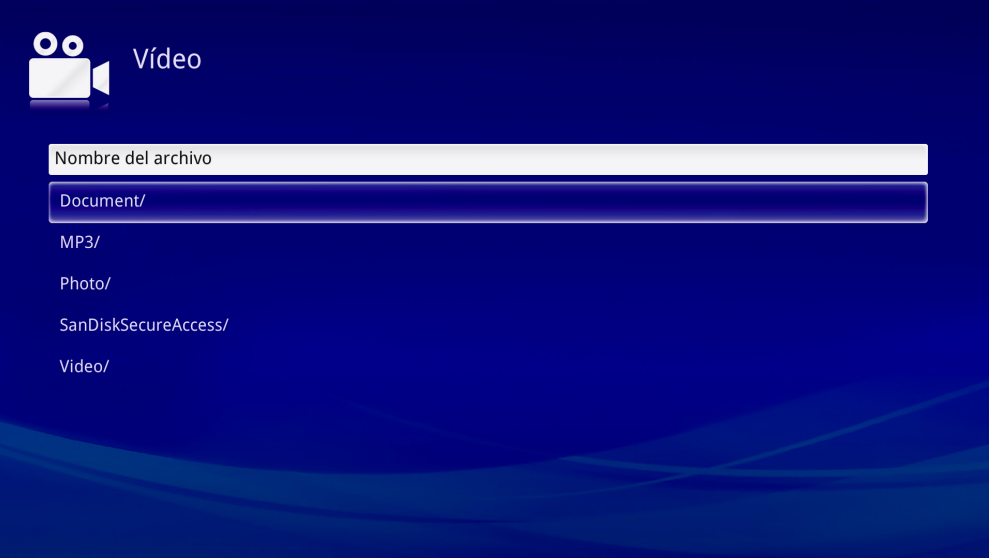

Presione el botón ▲ o ▼ en el mando a distancia para seleccionar el vídeo y presione ← para visualizar. También aparece un panel de control con la imagen. La siguiente tabla muestra las funciones disponibles.

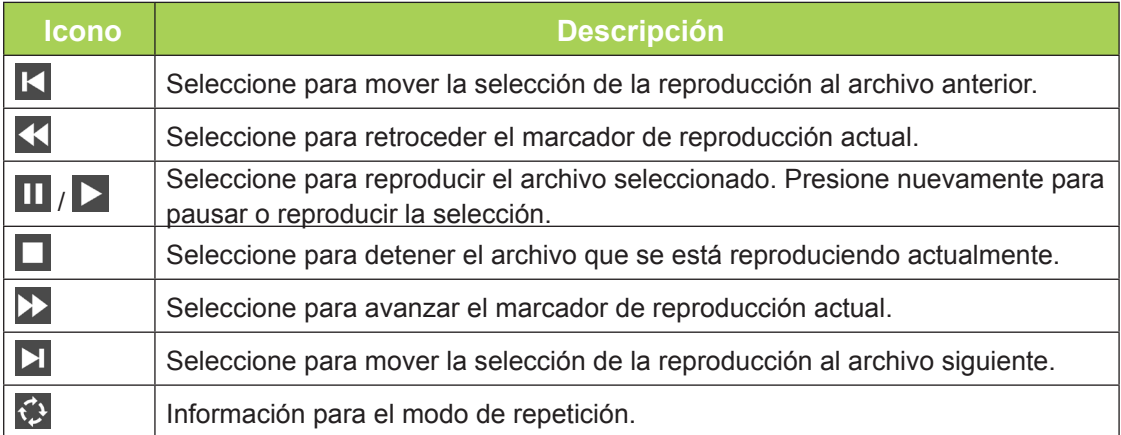

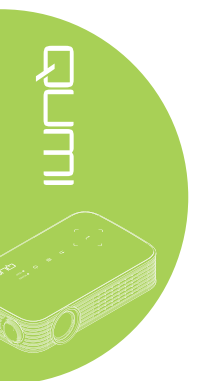

### <span id="page-26-0"></span>*Música*

La música disponible en la unidad USB conectada o en la memoria interna aparecerá en el menú Música.

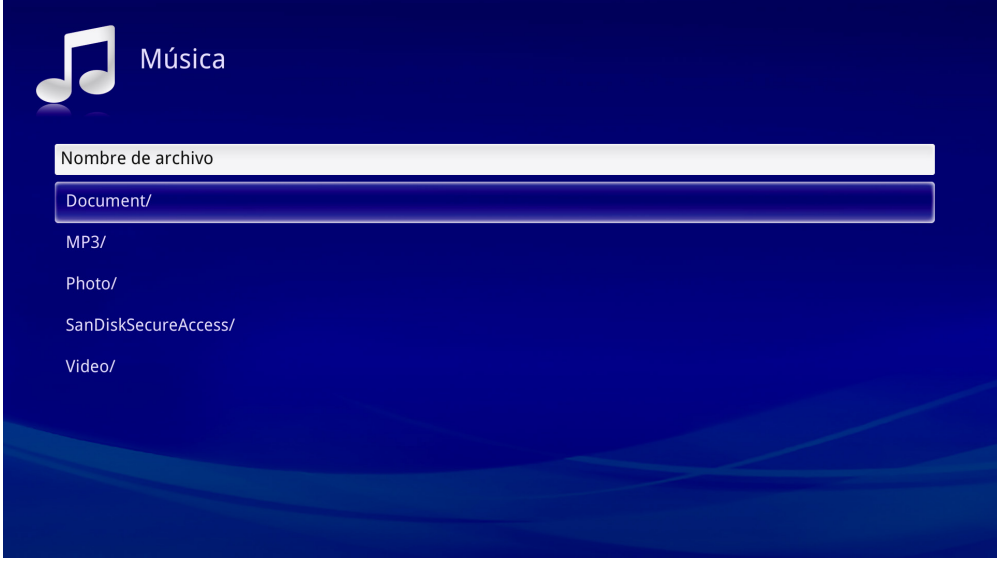

Presione el botón ▲ o ▼ en el mando a distancia para seleccionar la música y presione para visualizar. También aparece un panel de control con la música. La siguiente tabla muestra las funciones disponibles.

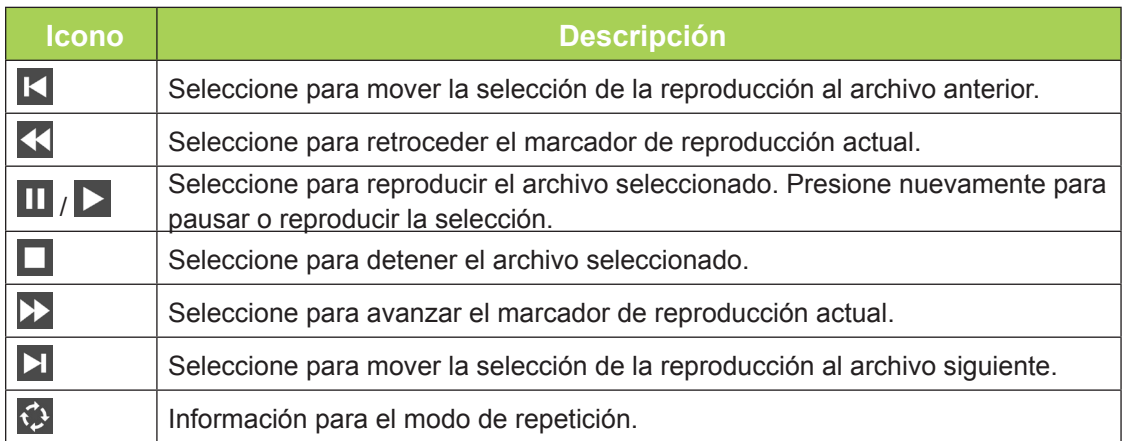

### <span id="page-27-0"></span>*Documento*

Los documentos disponibles en la unidad USB conectada o en la memoria interna aparecerá en el menú Documento.

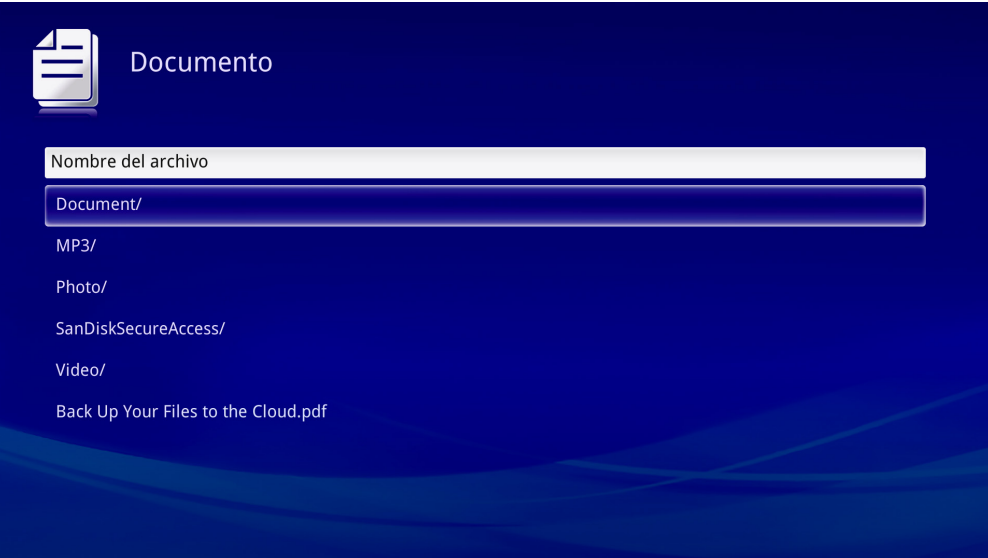

Presione el botón ▲ o ▼ en el mando a distancia para seleccionar el documento y presione < para visualizar. También aparece un panel de control con el documento. La siguiente tabla muestra las funciones disponibles.

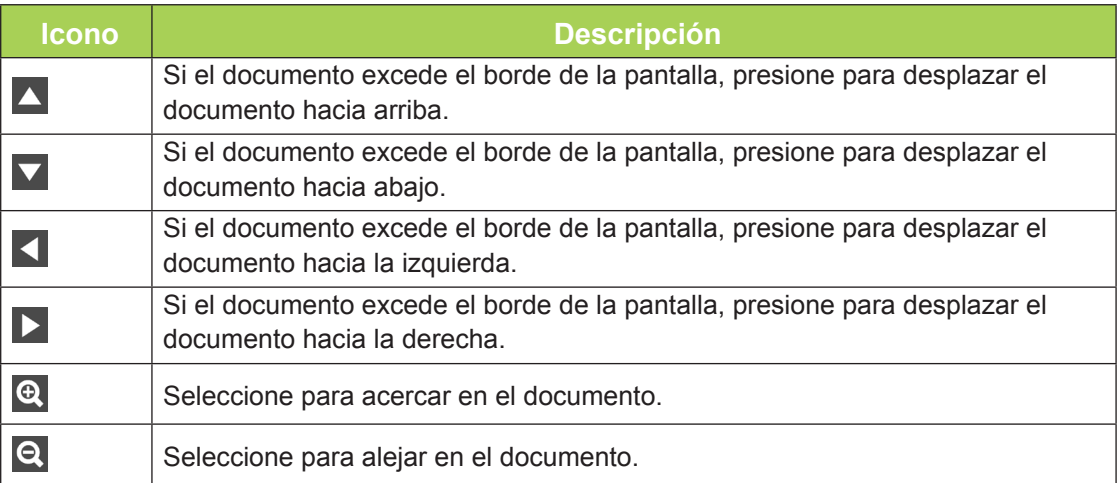

#### *Nota:*

*En el modo de visualización, presione el botón ▲, ▼, ◄ o ► en el mando a distancia para mover y posicionar la imagen.*

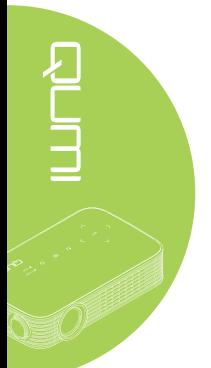

### *Configuración*

El menú Configuración permite acceder a la configuración para las funciones de Fotografía, Vídeo y Música.

1. En Medio, presione el botón ◄ o ► en el mando a distancia para seleccionar Configuración y presione  $\leftarrow$ .

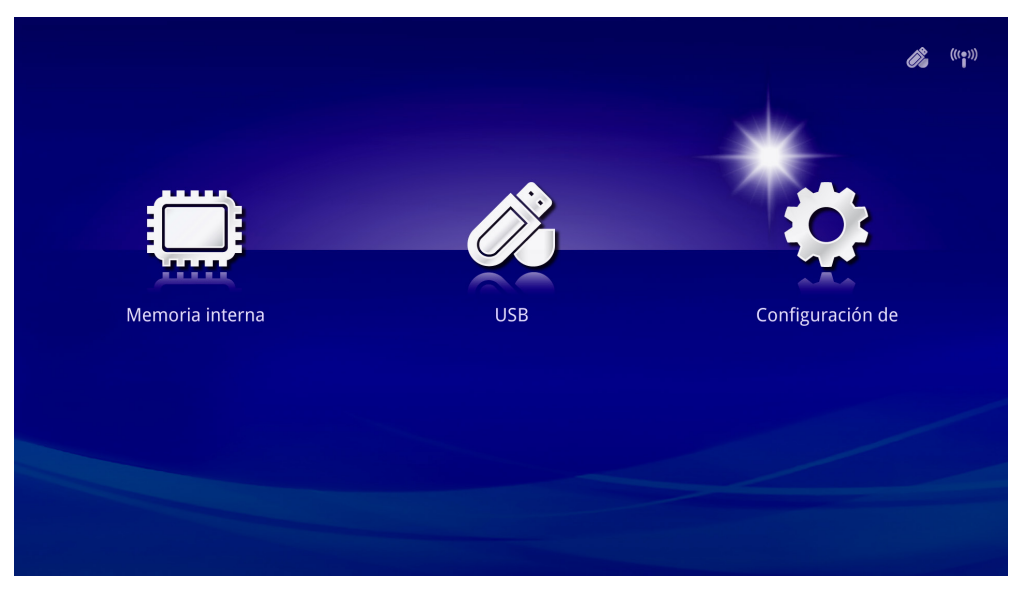

2. Presione el botón ▲ o ▼ en el mando a distancia para seleccionar **Foto**, **Vídeo** o **Música** y presione ◄ o ► para ajustar la configuración.

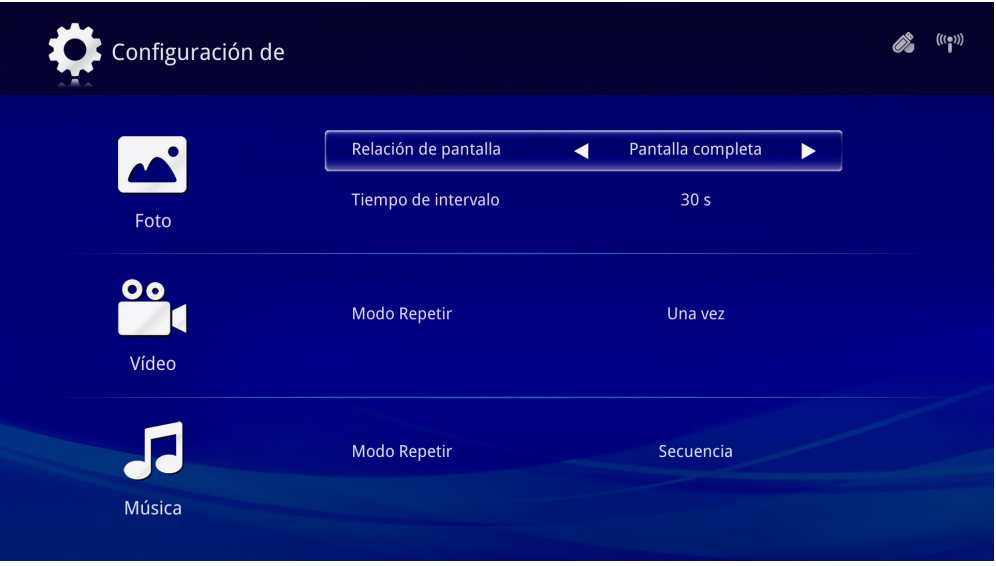

# *Foto*

Presione el botón ▲ o ▼ en el mando a distancia para seleccionar el elemento y presione el botón ◄ o ► de dicho mando para cambiar la configuración.

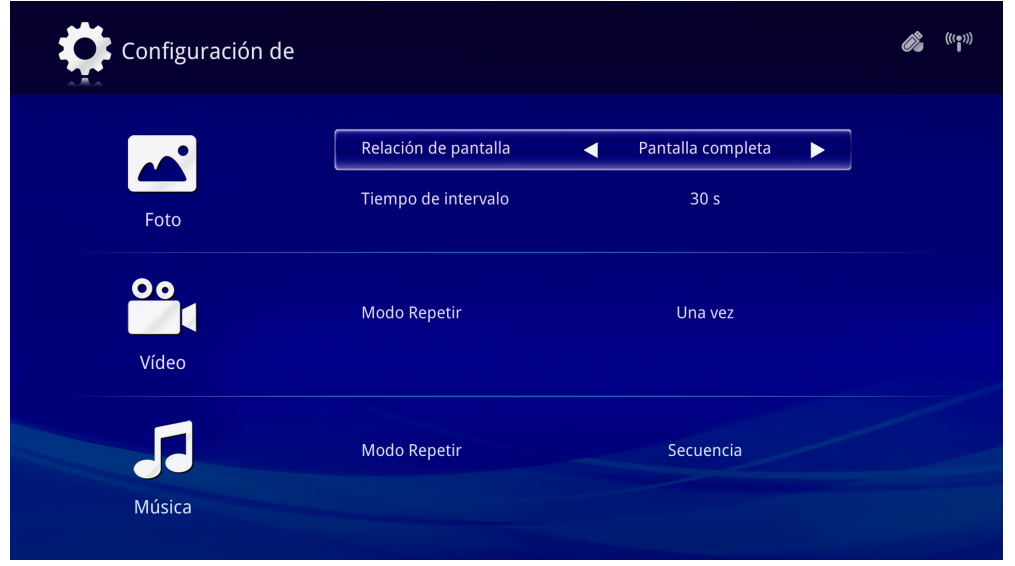

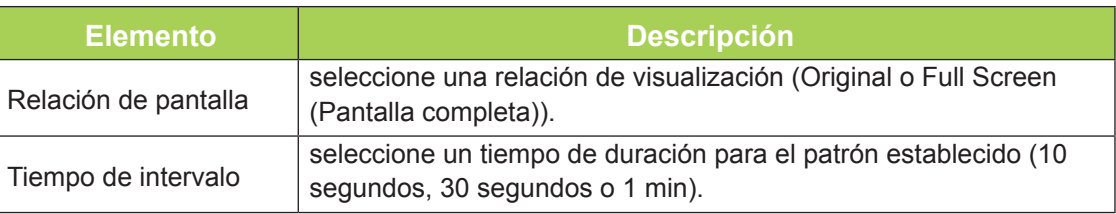

### *Vídeo*

Presione el botón ◄ o ► en el mando a distancia para cambiar la configuración.

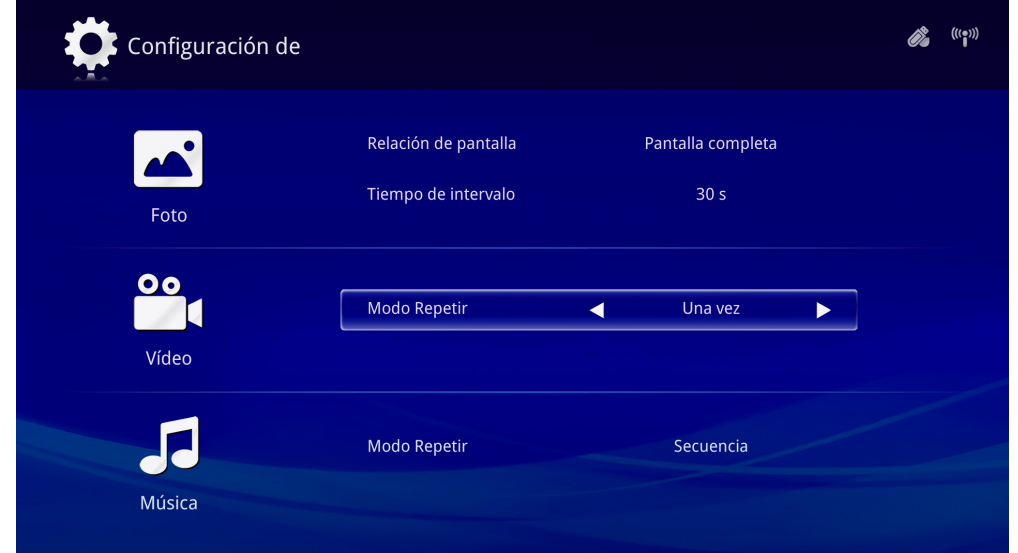

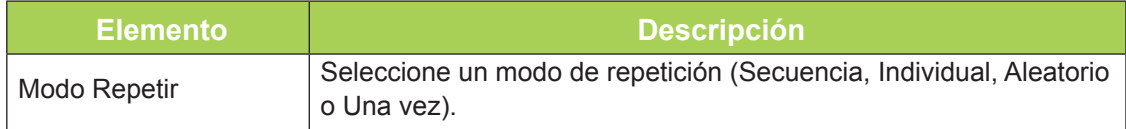

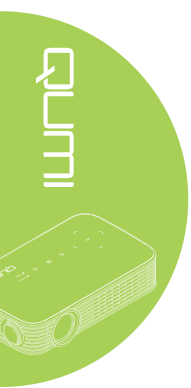

### *Música*

Presione el botón ◄ o ► en el mando a distancia para cambiar la configuración.

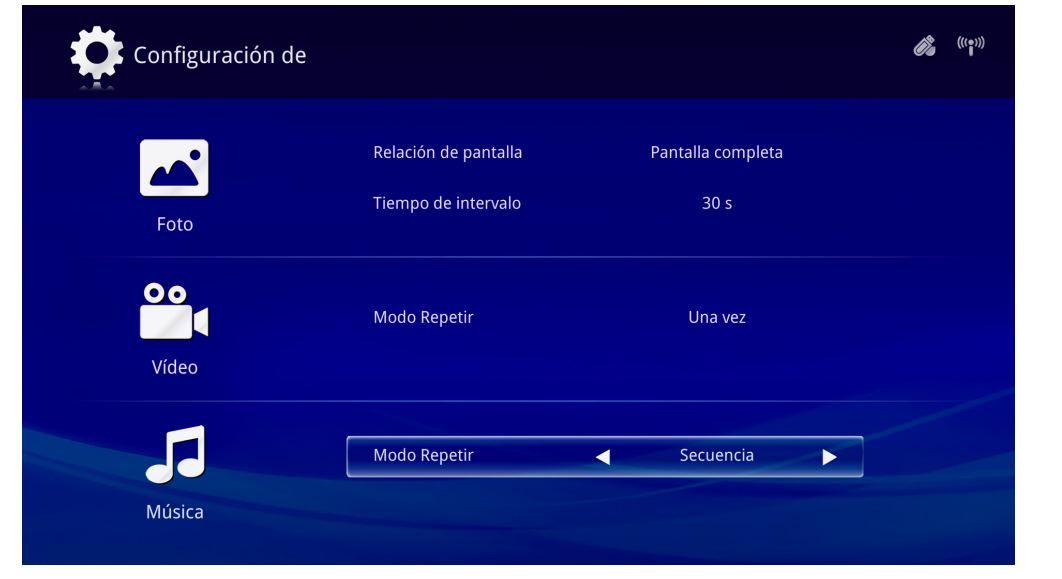

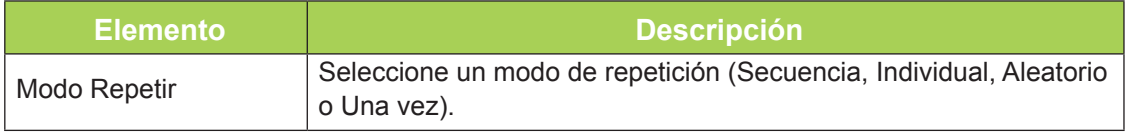

<span id="page-31-0"></span>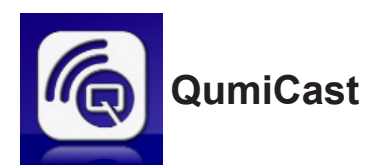

### *Requisitos del sistema*

El software QumiCast está disponible para los sistemas operativos Mac, iOS, Android y Windows. A continuación, se detalla una lista de los requisitos de software:

- Mac OS 10.9 y versiones posteriores
- iOS8 y versiones posteriores
- Android 4.2 y versiones posteriores
- Windows 7, 8, 8.1 y versiones posteriores

# *Configuración de QumiCast*

Descarga e instalación de la aplicación QumiCast:

• Dispositivo inteligente: iOS APP Store o Google Play

O bien Utilice la aplicación del escáner QR para escanear el código QR en la página principal de QumiCast LAN.

• Equipo: *<http://www.vivitekcorp.com/qumicast/>*

#### *Nota:*

*1. Visite "[http://www.vivitekcorp.com/qumicast/" p](http://www.vivitekcorp.com/qumicast/)ara obtener más información y la descarga más reciente de la aplicación QumiCast.*

*2. Su equipo debe estar conectado a la misma red que el proyector Qumi.*

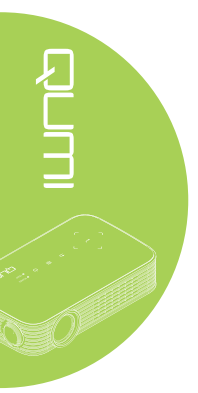

### *Modo AP Setup (Configuración de punto de acceso)*

Al configurar el proyector Qumi como su punto de acceso de red, puede acceder a los menús del proyector Qumi a través del software QumiCast. Además, el dispositivo puede acceder a Internet si el proyector Qumi estableció una conexión Wi-Fi.

1. Desde el menú principal, presione el botón ◄ o ► en el mando a distancia para seleccionar **QumiCast**. Presione  $\leftarrow$  para continuar.

Para acceder al software QumiCast en el dispositivo inteligente, deberá descargar en primer lugar la aplicación en este dispositivo.

2. Puede escanear el código QR que puede encontrar en la pantalla o descargar desde App Store o Google Play. Busque QumiCast.

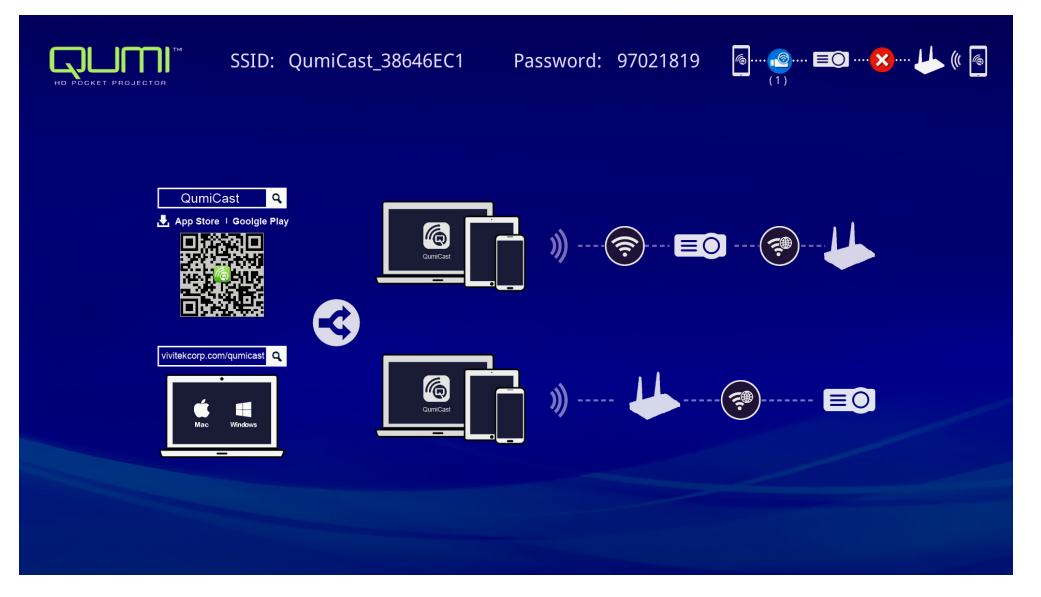

- 3. Active la función WiFi en su dispositivo.
- 4. En la configuración de red, seleccione el (QumiCast\_XXXXXXXX), tal como se muestra en la pantalla de menú.
- 5. Cuando se le solicite una contraseña, introduzca la contraseña indicada, tal como se muestra en la pantalla (XXXXXXXX en la pantalla de menú).

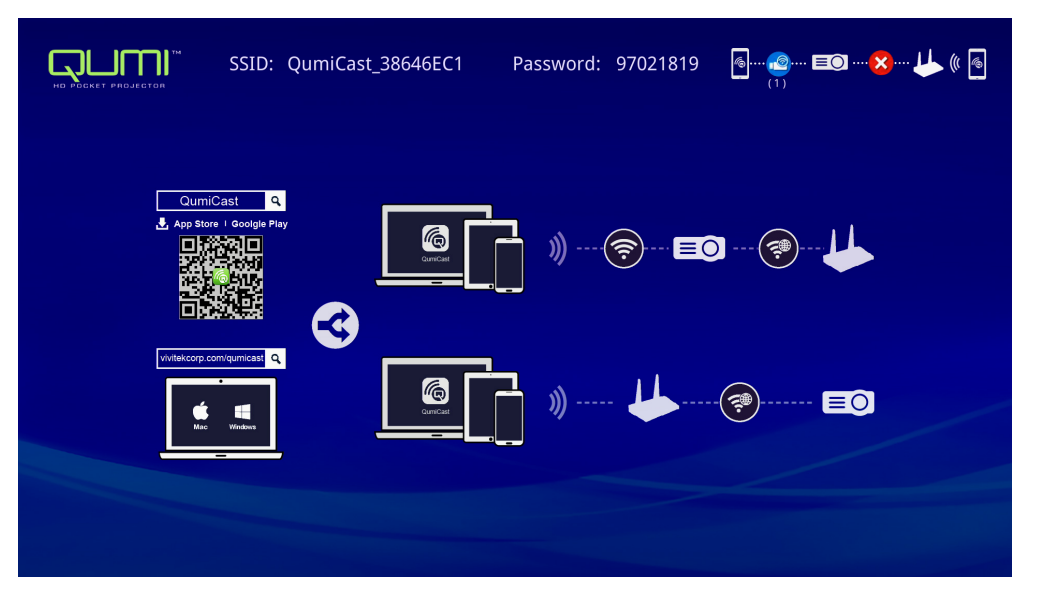

6. Se establece la conexión de red entre el proyector Qumi y el dispositivo inteligente. Se actualiza el estado de la red. Consulte la siguiente imagen.

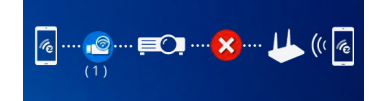

7. En el dispositivo, pulse la aplicación **QumiCast** para abrirla.

#### *Nota:*

*El dispositivo debe estar conectado en red con el proyector Qumi antes de abrir la aplicación QumiCast.*

- 8. Pulse **QumiCast** para abrir el menú de QumiCast. Si no se muestran otros menús, el dispositivo inteligente no ha detectado el proyector Qumi en la red.
- 9. En el menú de QumiCast, pulse **Setting (Configuración)**.

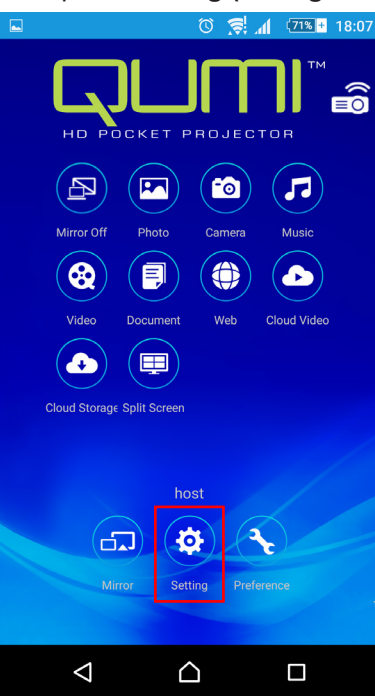

- 10. En el menú **Setting (Configuración)**, utilice el dispositivo inteligente en el mando a distancia para seleccionar **Internet**.
- 11. Pulse  $\triangleleft$  o presione en el mando a distancia para continuar.

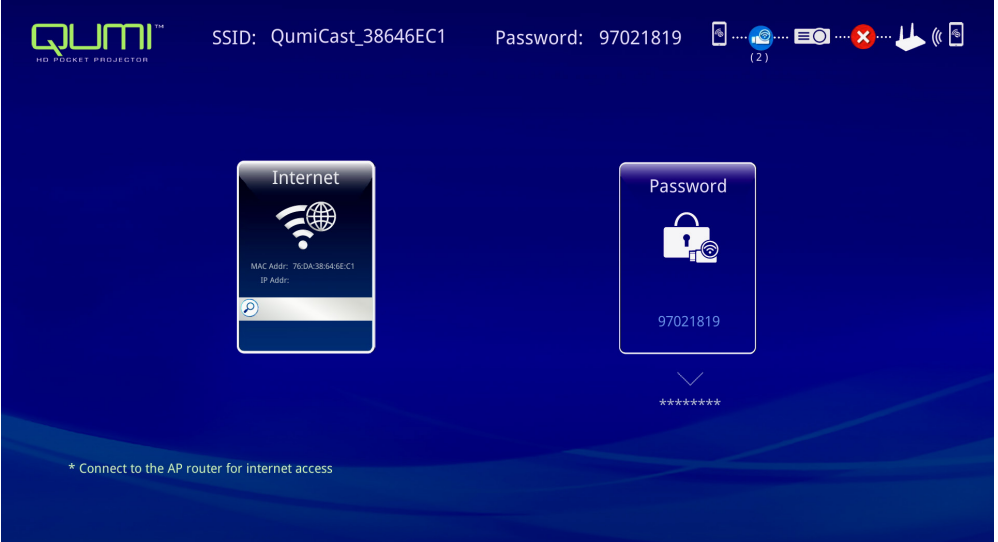

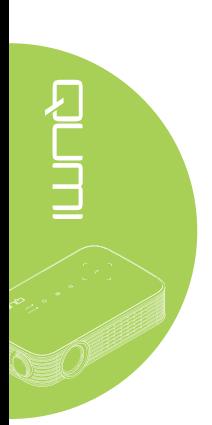

12. Presione ▲ o ▼ en el mando a distancia o dispositivo inteligente para seleccionar un SSID de la lista y presione  $\leftarrow$ .

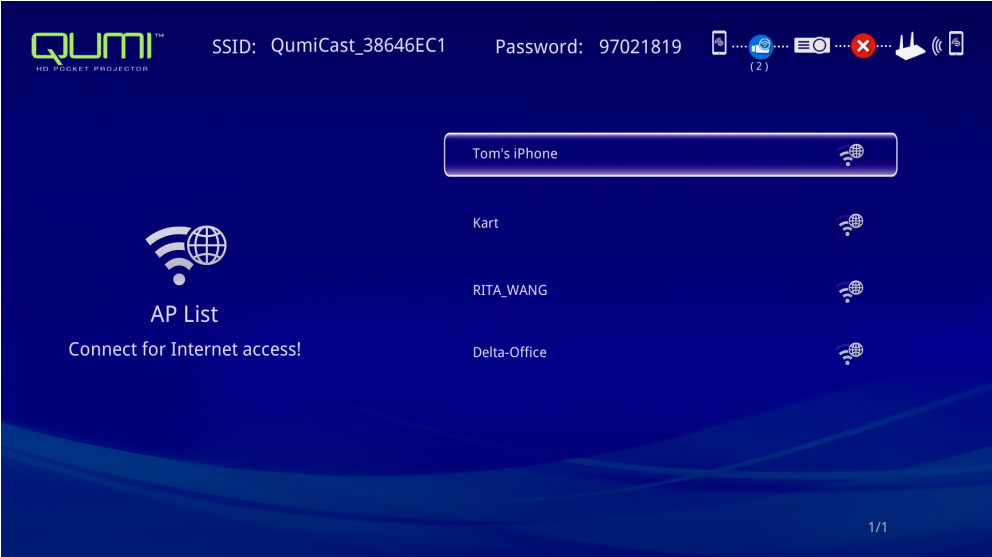

13. Una vez que se seleccione el SSID, se mostrará un aviso de ingreso de contraseña. Introduzca la contraseña asociada, de ser necesario. Pulse o haga clic en **OK** (Aceptar) para ingresar. Pulse o haga clic en **Cancel (Cancelar)** para detener el proceso. Haga clic en **Forget (Olvidar)** para eliminar el perfil Wi-Fi seleccionado.

**ENTING STATE** 

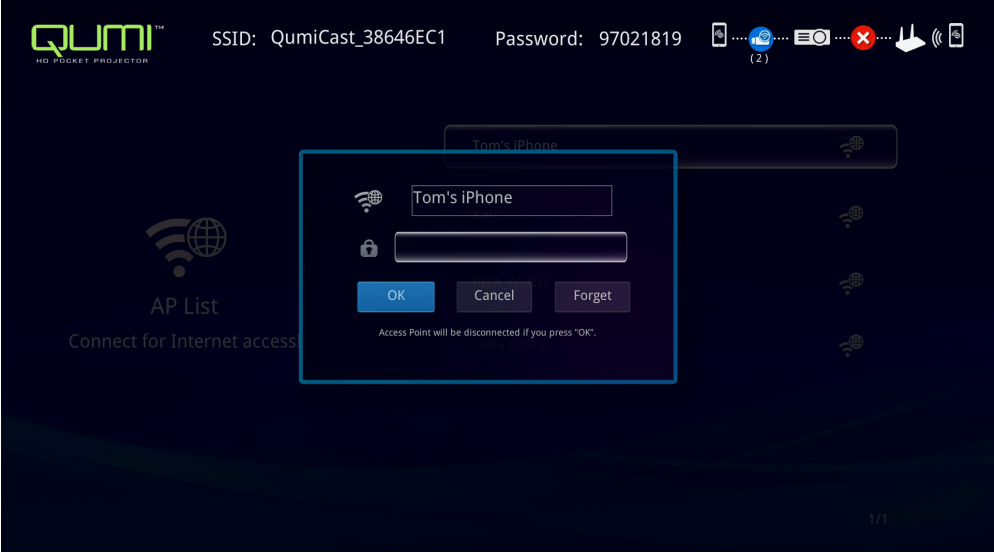

#### *Nota:*

*Después de configurar la conexión inalámbrica, es posible que necesite volver a conectar el proyector Qumi y su dispositivo.*

### *Modo Router Setup (Configuración de enrutador)*

En esta configuración, tanto el proyector Qumi como este dispositivo están conectados a un enrutador local. De esta forma, el software QumiCast puede acceder de forma remota al proyector Qumi a través de la configuración de red.

1. Desde el menú principal, utilice ◄ o ► en el mando a distancia para seleccionar QumiCast. Presione < para continuar.

Para acceder al software QumiCast en el dispositivo inteligente, deberá descargar en primer lugar la aplicación en este dispositivo.

- 2. Puede escanear el código QR que puede encontrar en la pantalla o descargar desde App Store o Google Play. Busque QumiCast.
- 3. Active la función WiFi en su dispositivo.
- 4. En la configuración de red, seleccione el SSID para la configuración de Wi-Fi.
- 5. Cuando se solicite, introduzca la contraseña del SSID seleccionado.
- 6. Tanto el proyector Qumi como el dispositivo inteligente están ahora conectados al mismo enrutador de red. Consulte la siguiente imagen.
- 7. En el dispositivo, pulse la aplicación QumiCast para abrirla.

#### *Nota:*

*El dispositivo debe estar conectado en red con el proyector Qumi antes de abrir la aplicación QumiCast.*

- 8. Pulse **QumiCast** para abrir el menú de QumiCast. Si no se muestran otros menús, el dispositivo inteligente no detectó el proyector Qumi en la red.
- 9. En el menú de QumiCast, pulse **Setting (Configuración)**.
- 10. En el menú Setting (Configuración), utilice el dispositivo inteligente en el mando a distancia para seleccionar **Internet**.
- 11. Pulse  $\leftrightarrow$  o presione en el mando a distancia para continuar.
- 12. Presione ▲ o ▼ en el mando a distancia para seleccionar un SSID de la lista y presione  $\leftarrow$ .
- 13. Una vez que se seleccione el SSID, se mostrará un aviso de ingreso de contraseña. Introduzca la contraseña asociada, de ser necesario. Pulse o haga clic en **OK (Aceptar)** para ingresar. Pulse o haga clic en **Cancel (Cancelar)** para detener el proceso. Haga clic en **Forget (Olvidar)** para eliminar el perfil Wi-Fi seleccionado.

#### *Nota:*

*1. Tanto el proyector Qumi como el dispositivo deberán configurarse para utilizar la misma subred. Si no se configura la red de forma correcta, no se podrá acceder al proyector Qumi. 2. Después de configurar la conexión inalámbrica, la conexión entre el dispositivo inteligente y el proyector Qumi podría caerse. Conéctese nuevamente al proyector Qumi para continuar utilizando la aplicación QumiCast.*

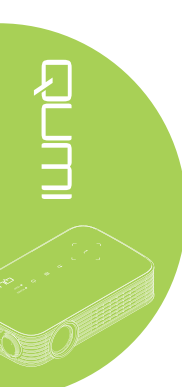

# *Descripción general de la aplicación QumiCast*

La aplicación QumiCast proporciona una control remoto de funciones del proyector Qumi.

#### *Nota:*

La captura de pantalla sirve sólo de referencia.

Los nombres de funciones detallados sirven sólo de referencia y podrían ser diferentes del uso real.

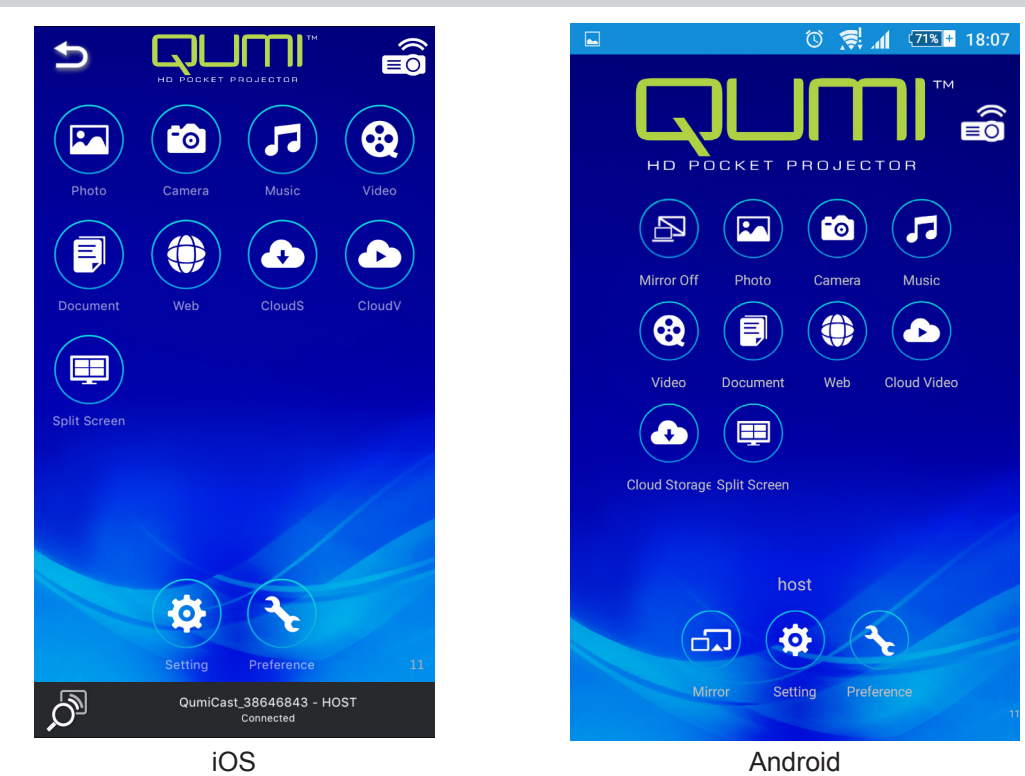

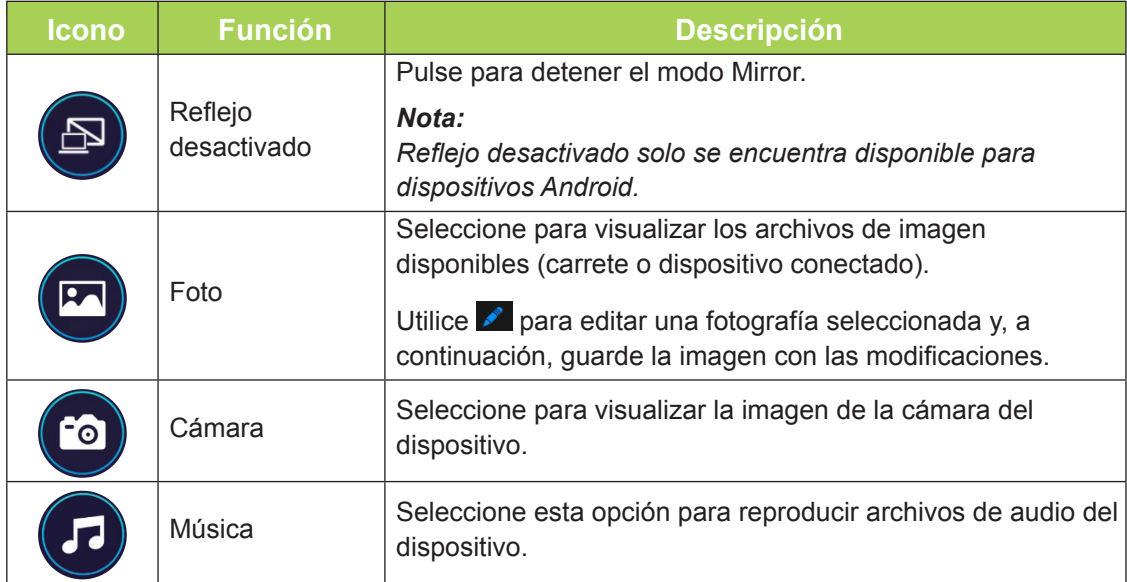

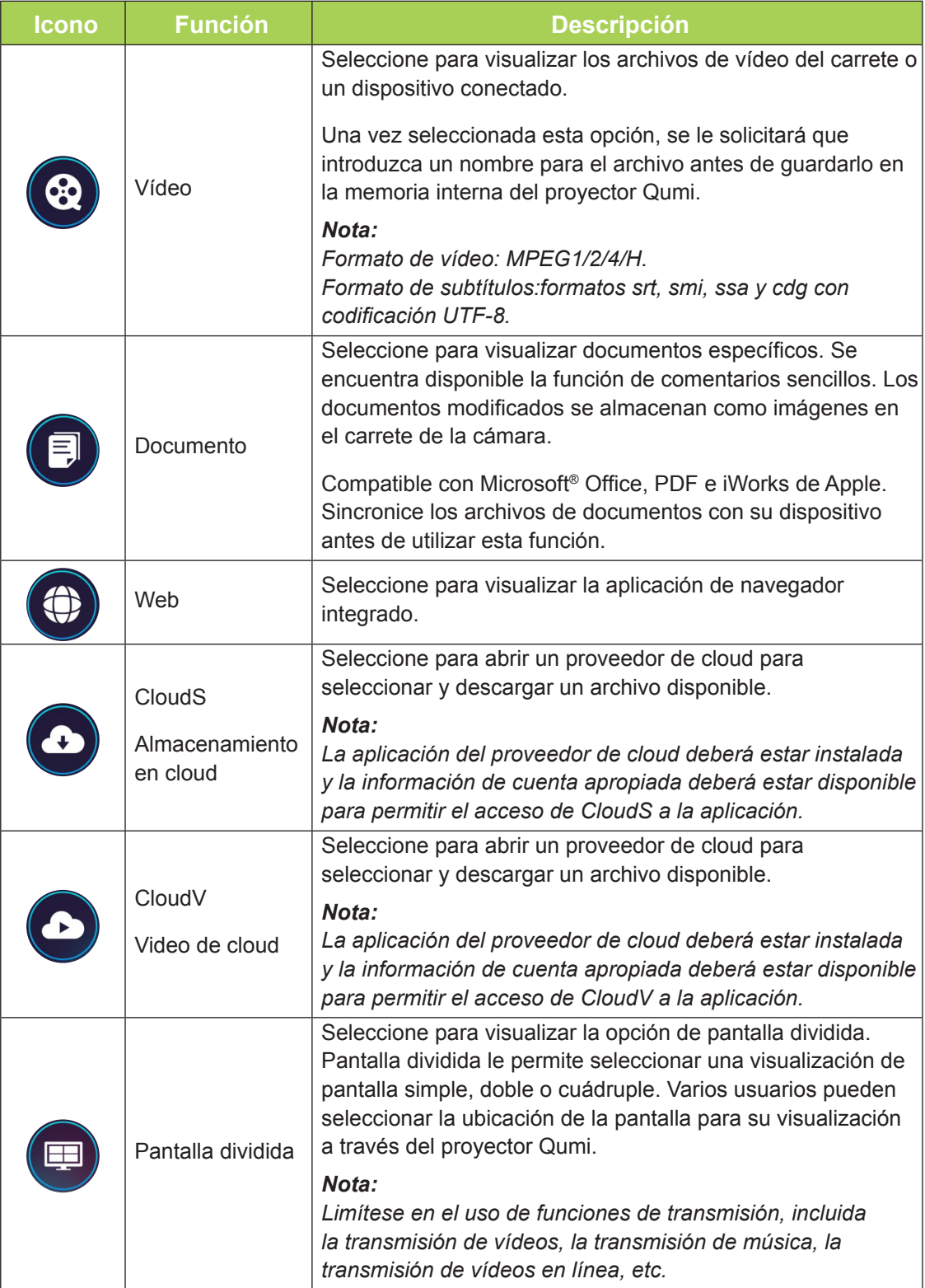

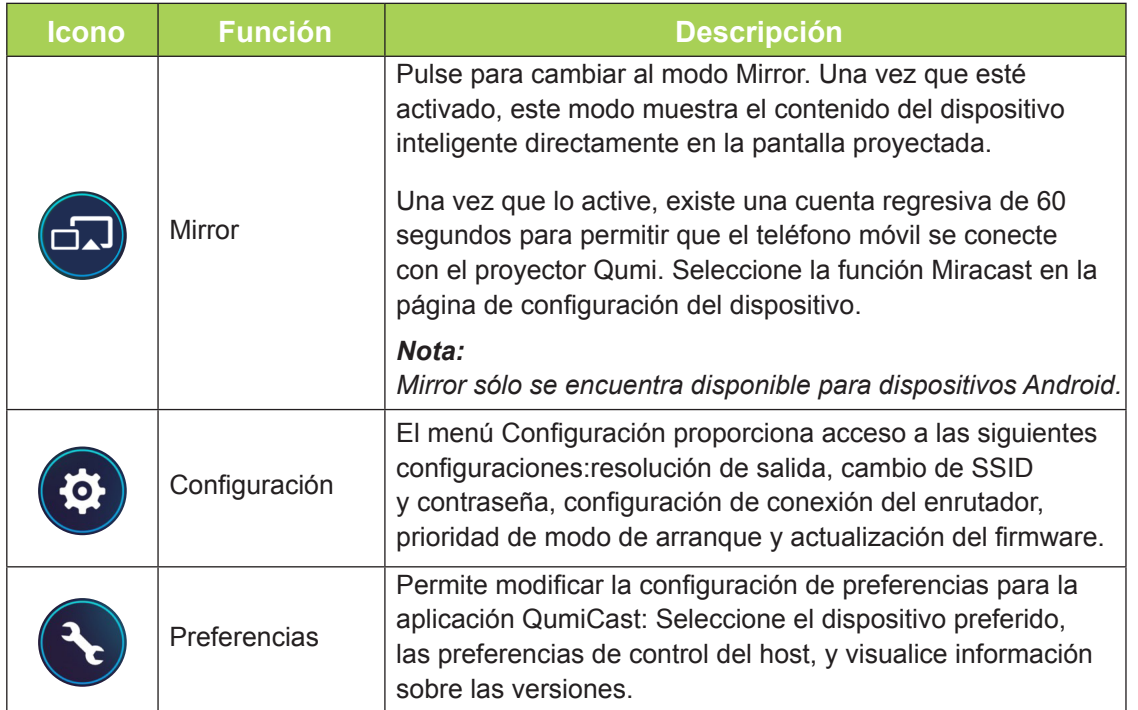

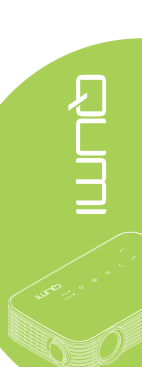

<span id="page-39-0"></span>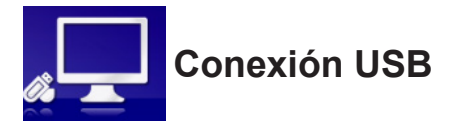

La función Conexión USB permite que un equipo conectado funcione como un dispositivo de almacenamiento externo. Una vez conectado, el proyector Qumi puede funcionar como un dispositivo de almacenamiento externo, lo que permite transferir archivos directamente a la memoria interna de dicho proyector.

Consulte la siguiente información.

- 1. Una vez que el equipo y el proyector Qumi estén encendidos, conecte un extremo del cable USB tipo "A" al conector USB del equipo y el otro extremo al conector USB del proyector Qumi.
- 2. Utilice el mando a distancia para seleccionar **Conexión USB** y presione ← para iniciar la conexión USB con el equipo.
- 3. Si el equipo detecte el proyector Qumi, compruebe el disco "Mi PC" en el equipo.

La nueva carpeta es la memoria interna del proyector Qumi que se puede usar como unidad externa. Puede arrastrar y soltar archivos a la carpeta de la memoria interna, al igual que haría con cualquier otra unidad de almacenamiento.

#### *Nota:*

*1. La memoria integrada del proyector Qumi es de 4 GB (2,5 GB accesibles para el usuario)*

*2. Las siguientes pantallas sirven solo de referencia. La letra (F:) se designa automáticamente mediante el equipo. Las designaciones podrían ser diferentes en su equipo.*

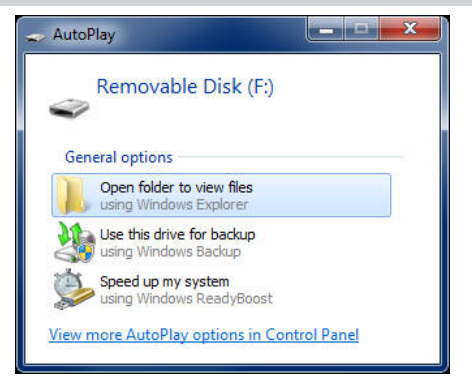

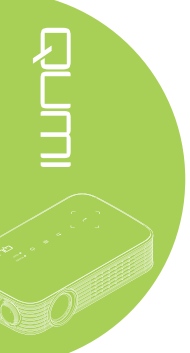

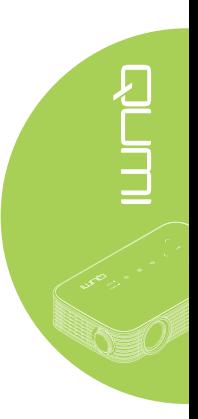

<span id="page-40-0"></span>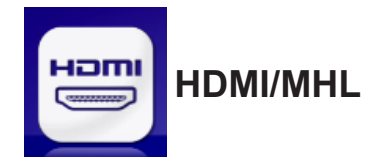

La función HDMI/MHL permite conectar dispositivos a través de un cable HDMI o HDMI/ MHL.

Para utilizar la función de proyección Qumi a través de la función HDMI/MHL, consulte la siguiente información.

- 1. Una vez que el dispositivo y el proyector Qumi estén encendidos, conecte un extremo del cable HDMI/MHL a la toma HDMI o MHL del dispositivo y el otro extremo a la toma HDMI del proyector Qumi.
- 2. Utilice el mando a distancia para seleccionar **HDMI / MHL** y presione  $\leftarrow$ .

Una vez conectado el dispositivo, el proyector muestra la pantalla en dicho dispositivo.

<span id="page-41-0"></span>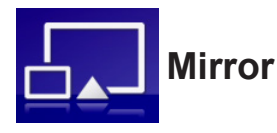

Muestra el contenido del dispositivo inteligente directamente en la pantalla proyectada.

#### *Nota:*

*Mirror sólo se encuentra disponible para dispositivos Android.*

Siga estas instrucciones para utilizar la función de proyección Qumi a través de Mirror.

- 1. Encienda el dispositivo antes de iniciar el proceso.
- 2. Utilice el mando a distancia para seleccionar **Mirror** y presione  $\leftarrow$ .
- 3. Active la función WiFi en su dispositivo.
- 4. En la configuración de red, seleccione el (QumiCast\_XXXXXXXX), tal como se muestra en la pantalla de menú.
- 5. Cuando se le solicite una contraseña, introduzca la contraseña indicada, tal como se muestra en la pantalla (XXXXXXXX en la pantalla de menú).

Una vez conectado el dispositivo, el proyector muestra la pantalla en dicho dispositivo.

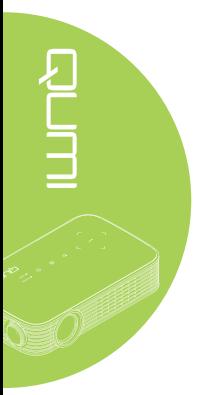

# <span id="page-42-0"></span>**Capítulo 4 Configuración del menú en pantalla (OSD)**

# **Controles del menú OSD**

El proyector Qumi tiene un menú de configuración de menús en pantalla (OSD) que permite realizar ajustes y cambios en distintas configuraciones, como Color, Pantalla, Información, Audio y Administración. Hay 5 menús dentro del menú OSD:

- Color: En este menú se pueden ajustar varios aspectos de la calidad de imagen.
- Pantalla: En este menú se pueden definir el modo de proyección y otras configuraciones.
- Información: En este menú puede encontrar información del dispositivo.
- Audio: En este menú se pueden ajustar numerosas configuraciones para el audio.
- Administración: En este menú se puede ajustar el idioma predeterminado y otras configuraciones.

Puede acceder al menú OSD presionando el botón <sup>(a)</sup> MENÚ en el mando a distancia o **E** MENU en el panel de botones.

### *Recorrer el menú OSD*

Los botones de cursor del mando a distancia o los botones situados en la parte superior del proyector Qumi se pueden utilizar para desplazarse y realizar cambios en la configuración del menú OSD.

- 1. Entre en el menú **OSD**.
- 2. Presione el botón ◄ o ► para desplazarse por los 5 menús y  $presione$   $\leftarrow$
- 3. Presione el botón ▲ o ▼ para desplazar el cursor hacia arriba o hacia abajo por un menú.
- 4. Presione el botón◄ o ► para cambiar la configuración.
- 5. Presione el botón (E) **MENÚ** en el mando a distancia para cerrar el menú OSD. Presione el botón  $\odot$ **SALIR** para cerrar un submenú.

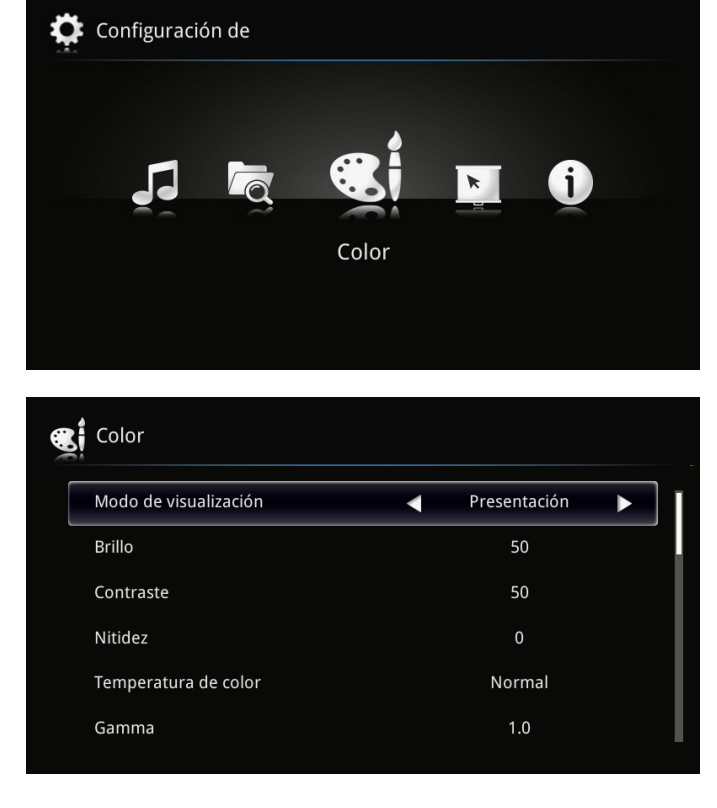

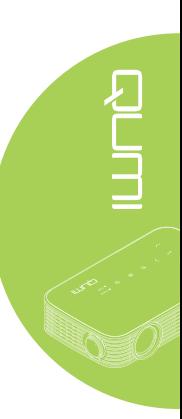

# <span id="page-43-0"></span>**Establecer el idioma del menú OSD**

El idioma mostrado en el menú OSD se puede cambiar. Para cambiar el idioma del menú OSD, realice los pasos siguientes:

1. Entre en el menú **OSD**. Presione el botón ◄ o ► para seleccionar **Administración** y presione  $\leftarrow$ .

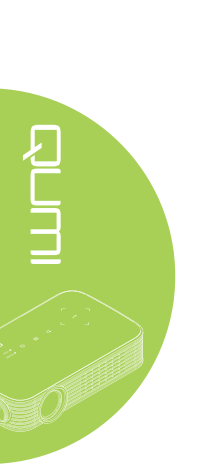

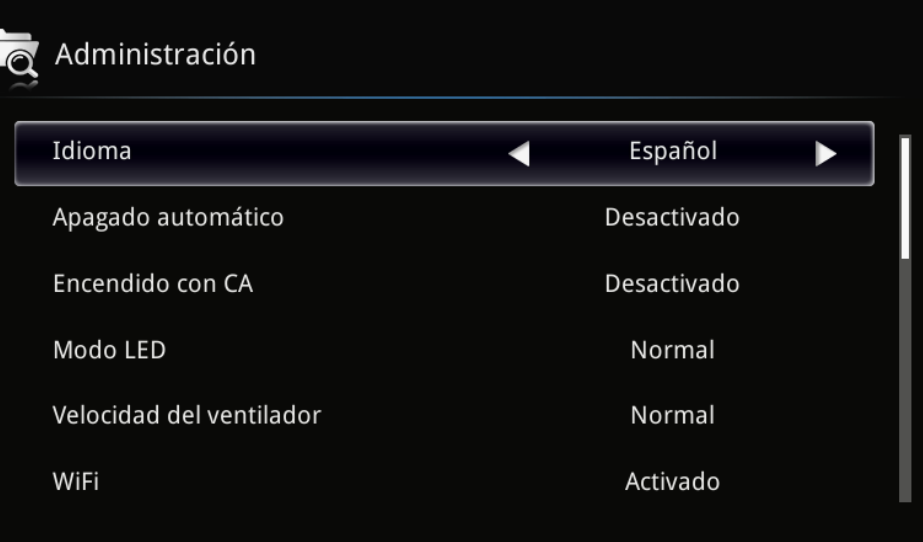

- 2. Presione el botón ◄ o ► hasta que el idioma que desee se muestre en el cursor.
- 3. Presione el botón **SALIR** para cerrar un submenú o el botón **MENÚ** para cerrar el menú OSD.

# <span id="page-44-0"></span>**Información general del menú OSD**

Utilice la siguiente ilustración para buscar rápidamente una configuración o determinar los posibles valores de la misma.

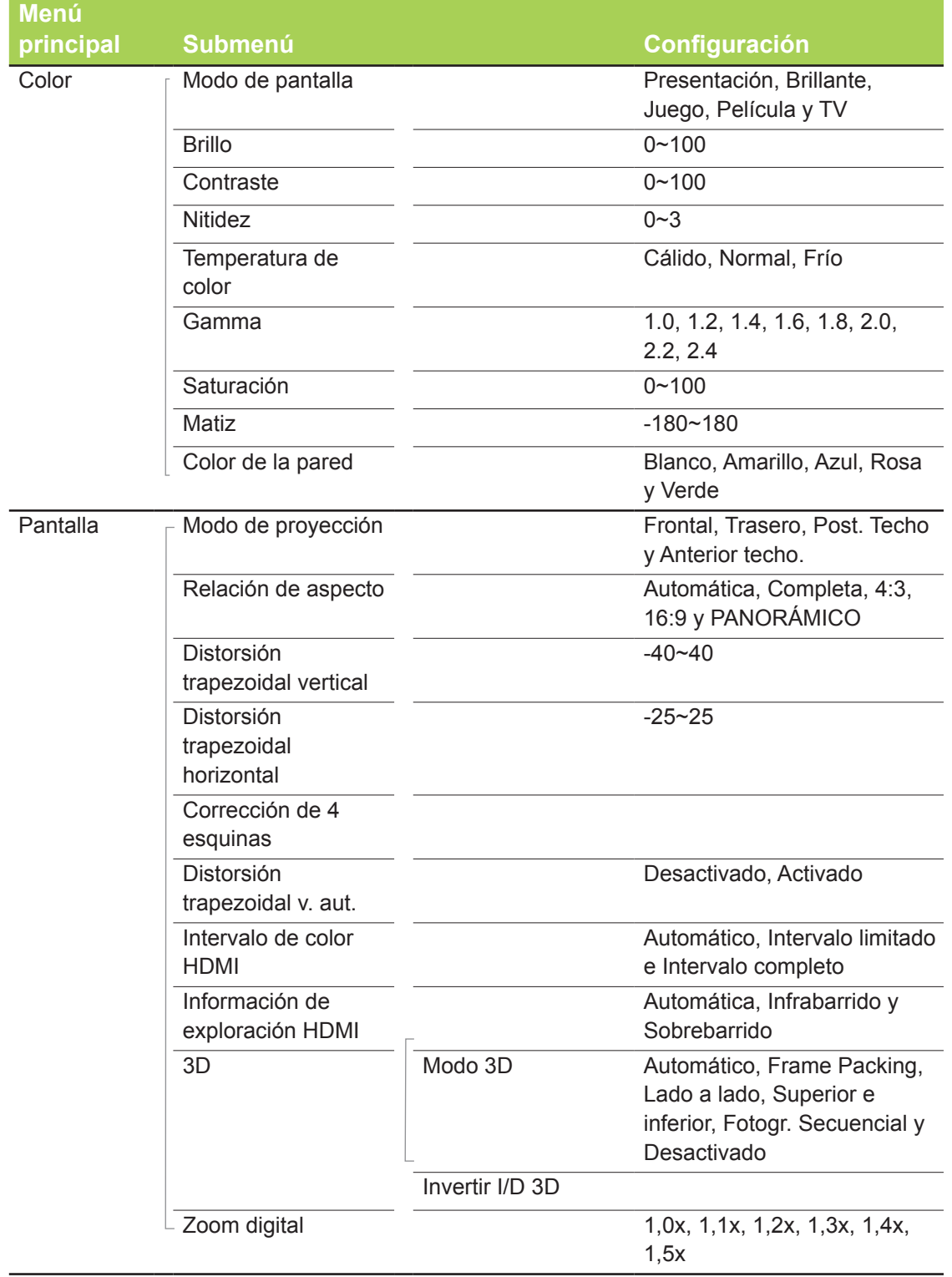

# <span id="page-45-0"></span>**Información general del menú OSD**

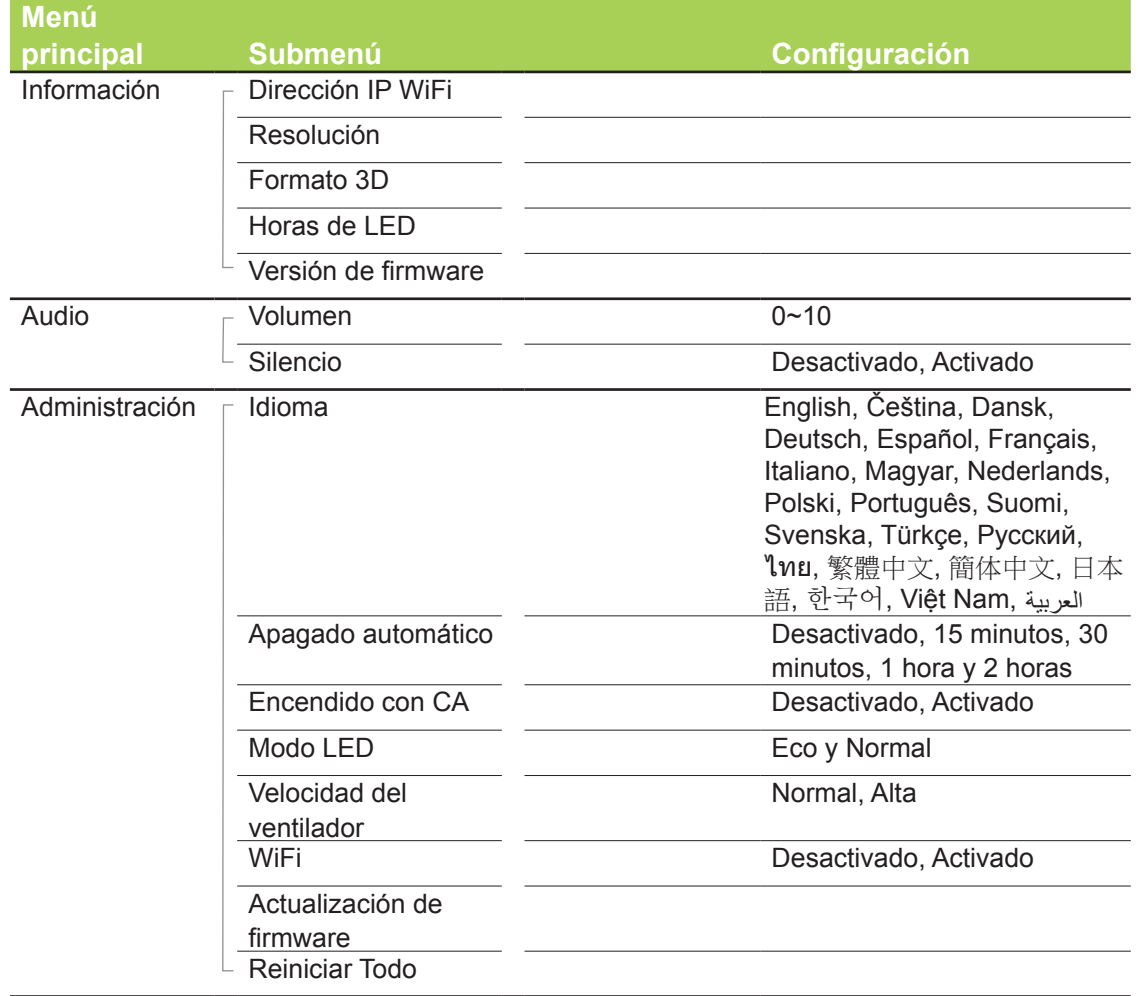

# <span id="page-46-0"></span>**Menú Color**

Para acceder al menú **Color** y ajustar la configuración, realice los pasos siguientes:

- 1. Entre en el menú **OSD**.
- 2. Presione el botón ◄ o ► para seleccionar el menú **Color** y, a continuación, presione  $\leftarrow$ .
- 3. Presione el botón ▲ o ▼ para desplazar el cursor hacia arriba o hacia abajo por el menú **Color**.

4. Presione el botón ◄ o ► para cambiar los valores para cada configuración aplicable.

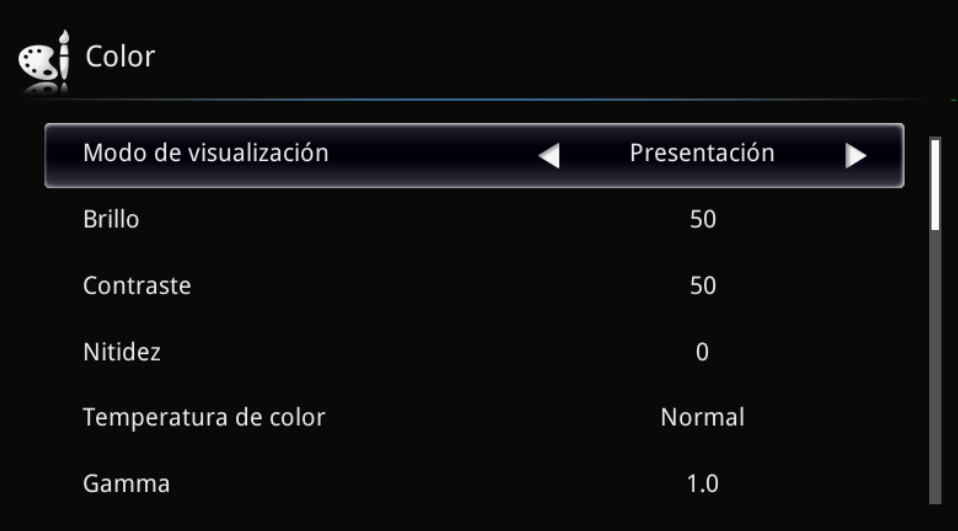

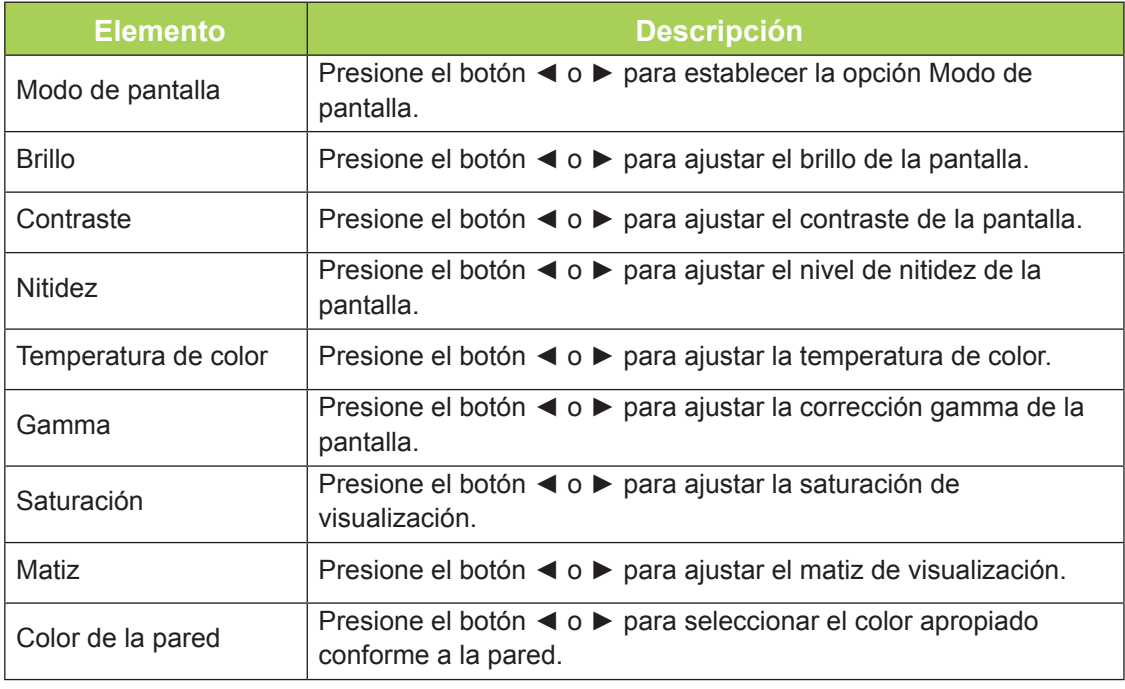

# <span id="page-47-0"></span>**Menú Pantalla**

Para acceder al menú **Pantalla** y ajustar la configuración, realice los pasos siguientes:

- 1. Entre en el menú **OSD**.
- 2. Presione el botón ◄ o ► para seleccionar el menú **Pantalla** y, a continuación, presione  $\leftarrow$ .
- 3. Presione el botón ▲ o ▼ para desplazar el cursor hacia arriba o hacia abajo por el menú **Pantalla**.
- 4. Presione el botón ◄ o ► para cambiar los valores para cada configuración aplicable.

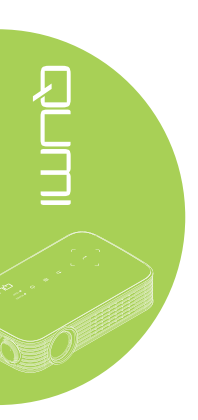

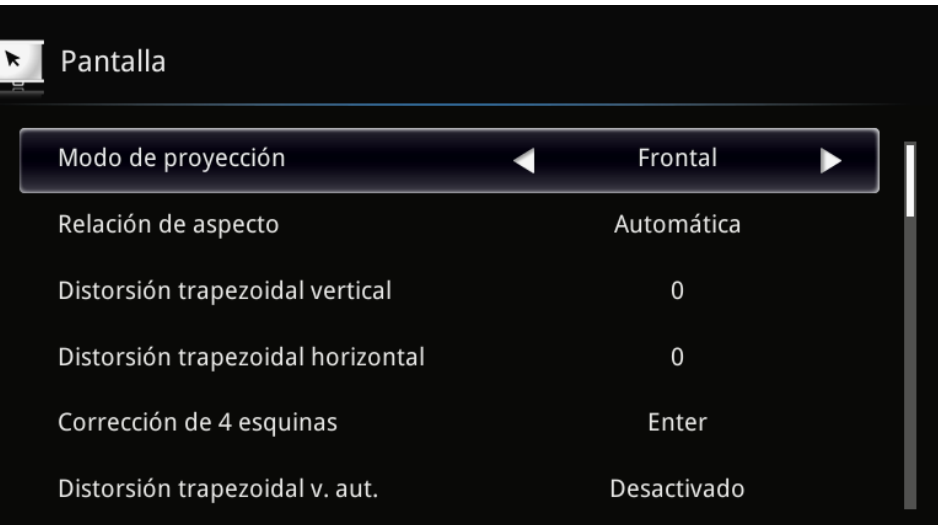

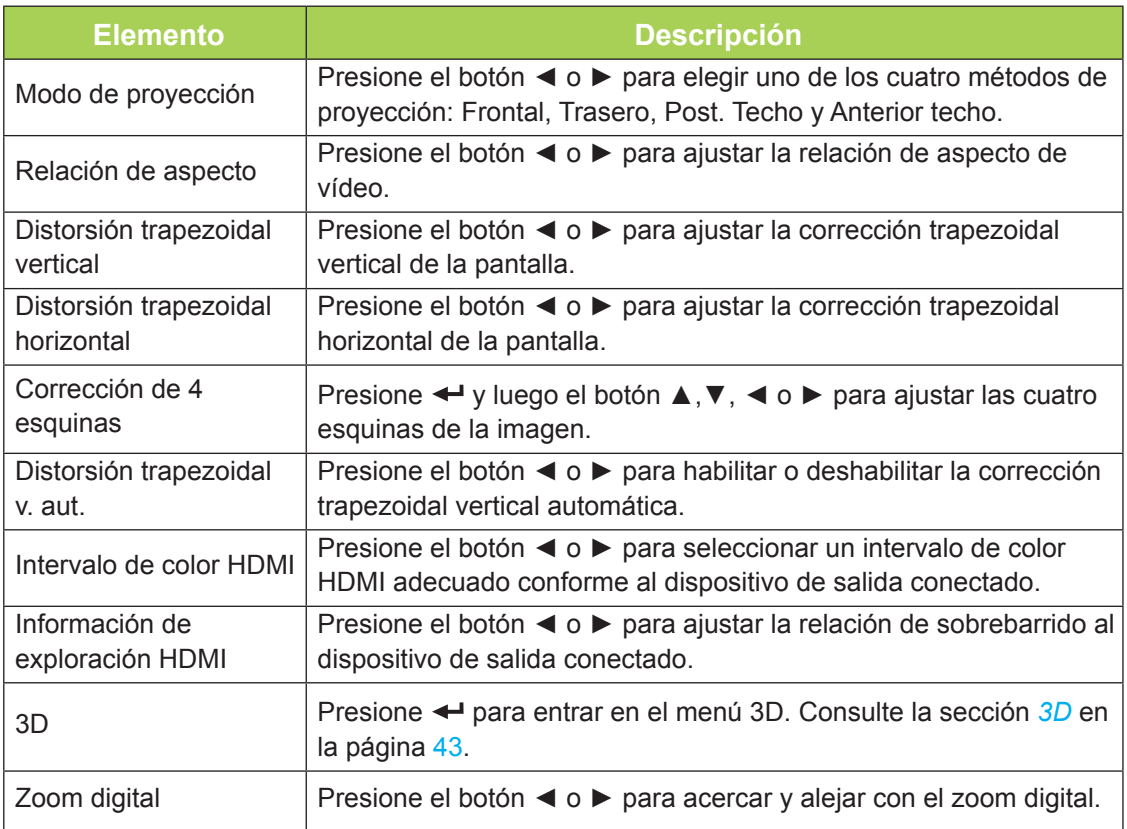

### <span id="page-48-0"></span>*3D*

Para ajustar la configuración de 3D, presione < para ingresar en el submenú 3D.

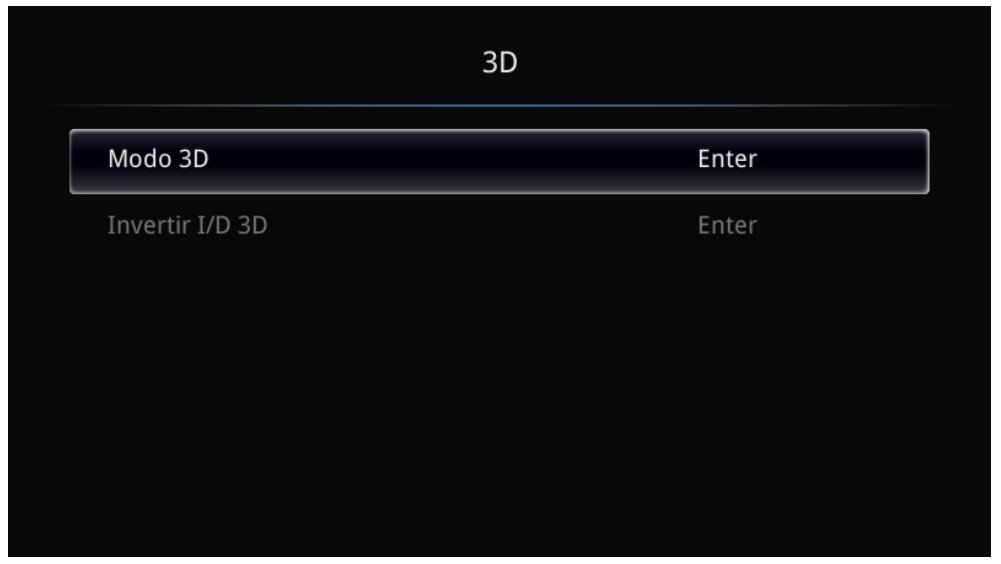

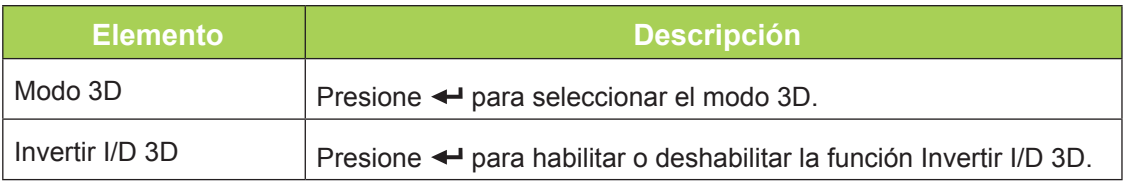

#### *Nota:*

*Para utilizar la función 3D, habilite primero la reproducción de películas en la configuración 3D que se encuentra en el reproductor bajo el menú de disco 3D.*

*1. El elemento de menú OSD 3D está atenuado si no hay una fuente 3D apropiada. Esta es la configuración predeterminada.*

*2. Cuando el proyector está conectado a una fuente 3D adecuada, el elemento de menú OSD 3D está habilitado para poder seleccionarlo.*

*3. Utilice gafas 3D para ver una imagen 3D.*

*4. Necesita contenido 3D procedente de un DVD 3D o un archivo multimedia 3D.*

*5. Es necesario habilitar la fuente 3D (cierto tipo de contenido de DVD 3D puede tener la función de selección de activación y desactivación 3D).*

*6. Necesita gafas con obturador 3D de tipo DLP Link.*

*7. Encender las gafas. Las gafas normalmente tienen un interruptor de encendido y apagado. Cada tipo de gafas tiene sus propias instrucciones de configuración. Siga las instrucciones de configuración incluidas con las gafas para finalizar el proceso de configuración.*

# <span id="page-49-0"></span>**Menú Información**

Para ver la información del proyector Qumi, realice los pasos siguientes:

- 1. Entre en el menú **OSD**.
- 2. Presione el botón ◄ o ► para seleccionar el menú **Información** y, a continuación, presione  $\leftarrow$ .

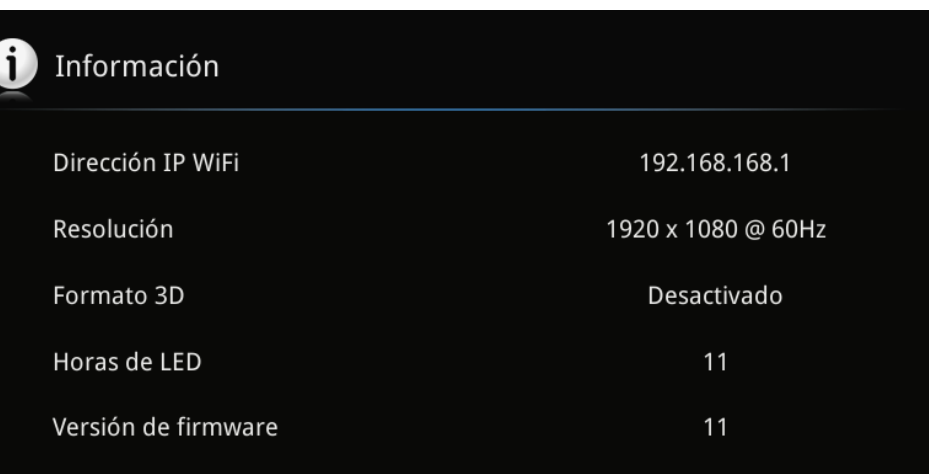

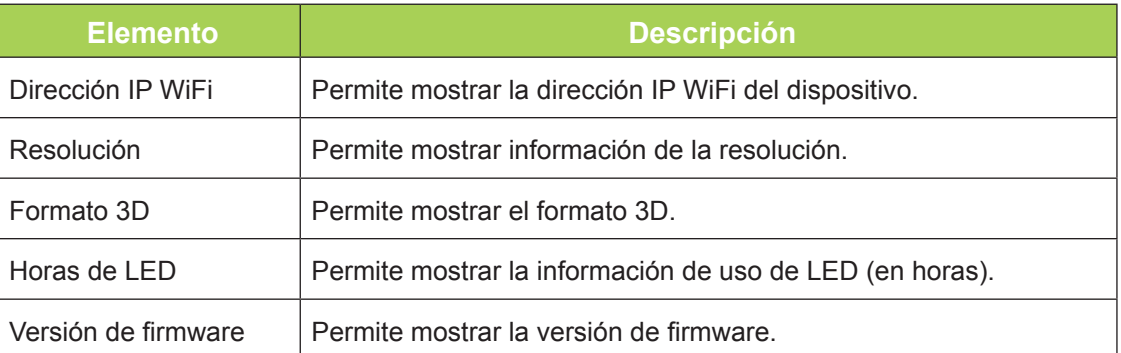

# <span id="page-50-0"></span>**Menú Audio**

Para acceder al menú **Audio** y ajustar la configuración, realice los pasos siguientes:

- 1. Entre en el menú **OSD**.
- 2. Presione el botón ◄ o ► para seleccionar el menú **Audio** y, a continuación, presione  $\leftarrow$ .
- 3. Presione el botón ▲ o ▼ para desplazar el cursor hacia arriba o hacia abajo por el menú **Audio**.
- 4. Presione el botón ◄ o ► para cambiar los valores para cada configuración aplicable.

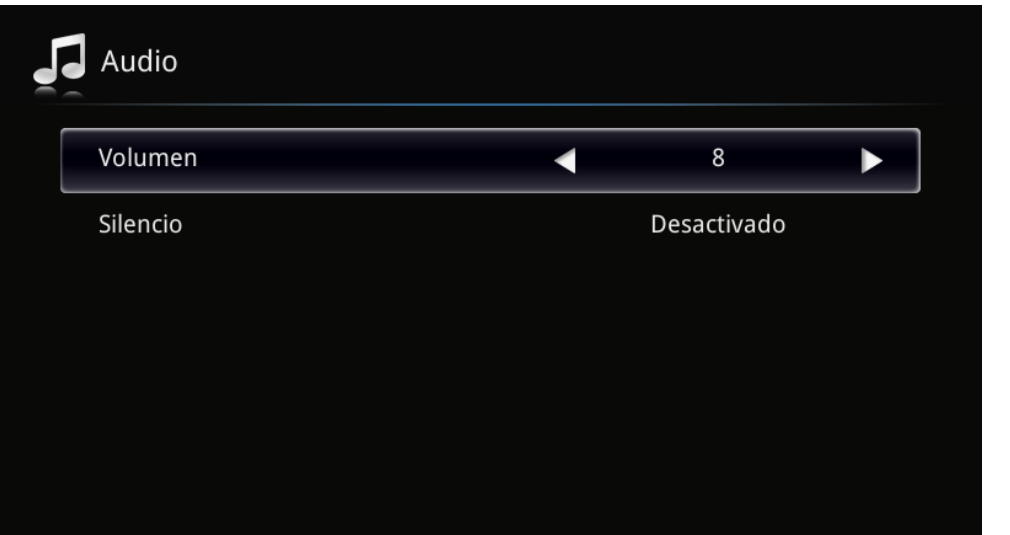

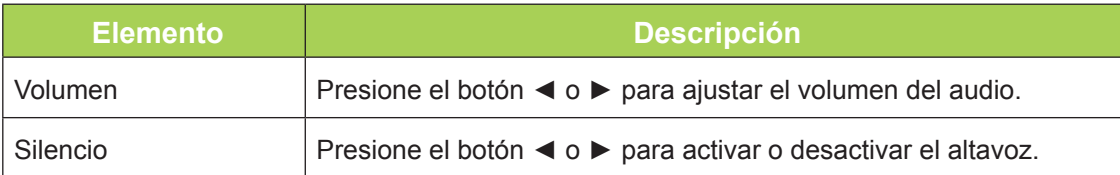

# <span id="page-51-0"></span>**Administración**

Para acceder al menú **Administración** y ajustar la configuración, realice los pasos siguientes:

- 1. Entre en el menú **OSD**.
- 2. Presione el botón ◀ o ▶ para seleccionar el menú Administración y presione ←.
- 3. Presione el botón ▲ o ▼ para desplazar el cursor hacia arriba o hacia abajo por el menú **Administración**.
- 4. Presione el botón ◄ o ► para cambiar los valores para cada configuración aplicable.

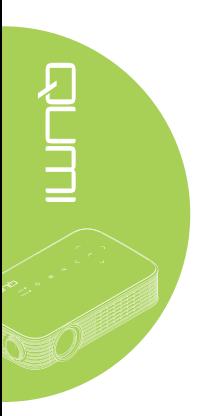

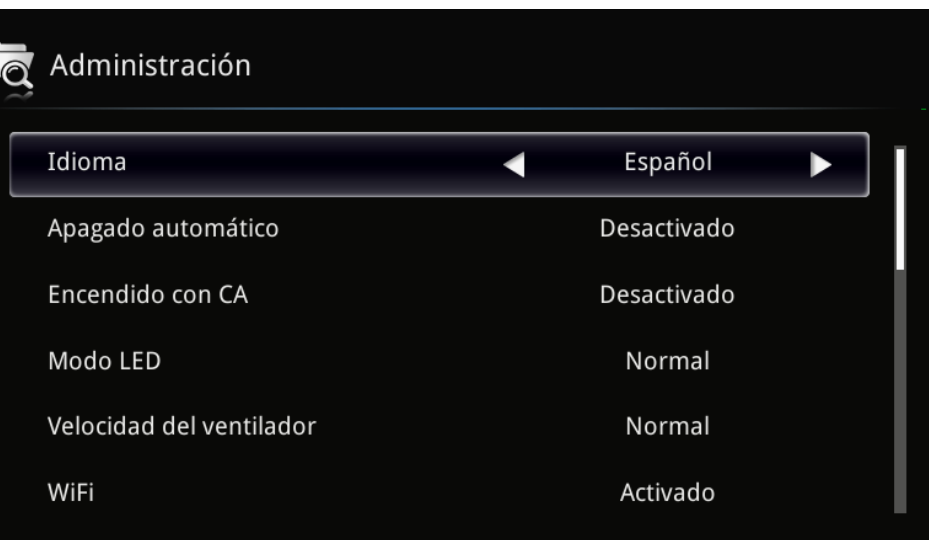

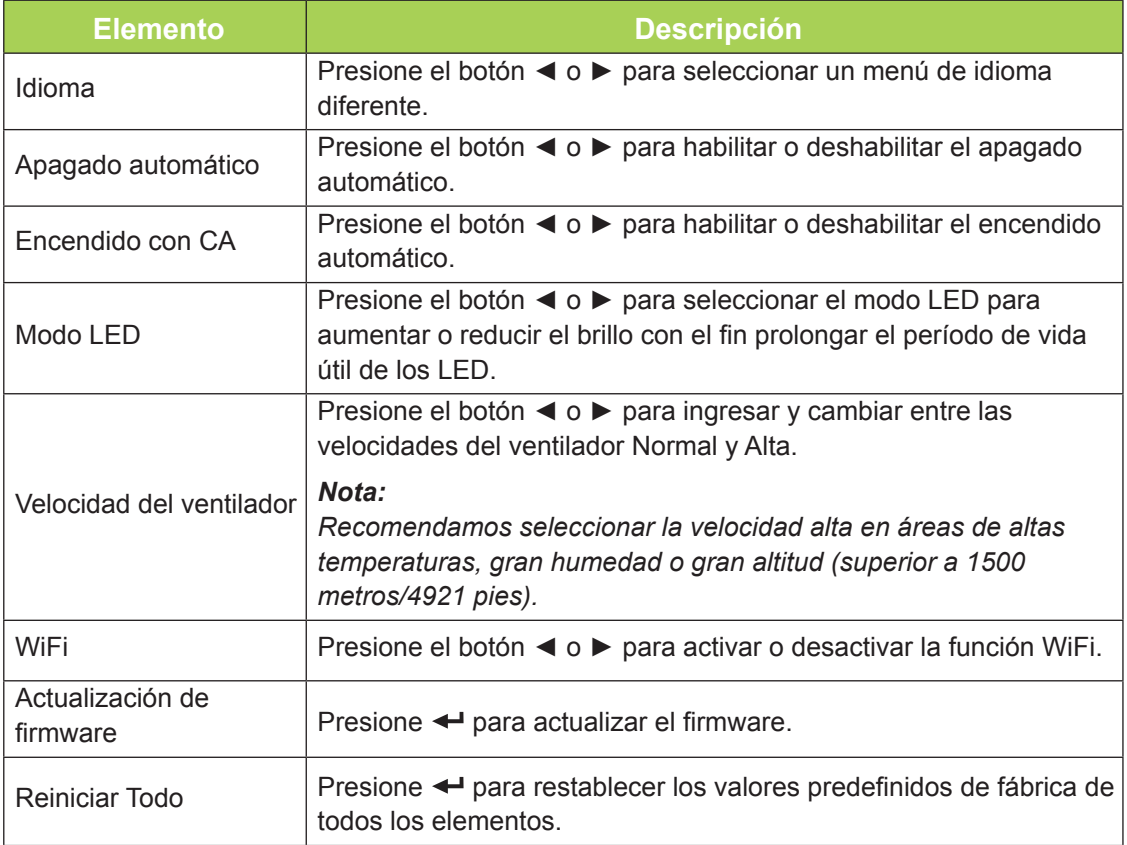

# <span id="page-52-1"></span>**Capítulo 5 Mantenimiento del proyector Qumi**

# <span id="page-52-0"></span>**Limpiar el proyector Qumi**

La limpieza del proyector Qumi para quitar el polvo y la suciedad le ayudará a que el dispositivo funcione sin problemas.

### *Advertencia:*

*1. El proyector Qumi se debía apagar y desenchufar antes de limpiarse. Si no sigue esta indicación, se pueden producir lesiones personales o daños el sistema.*

*2. Utilice únicamente un paño húmedo para limpiar la unidad. No deje que entre agua por las aberturas de ventilación del proyector Qumi.* 

*3. Si entra una pequeña cantidad de agua en el interior del proyector Qumi mientras lo limpia, desenchúfelo y póngalo en un área bien ventilada durante varias horas antes de volverlo a utilizar.*

*4. Si entra una gran cantidad de agua en el interior del proyector Qumi mientras lo limpia, desenchúfelo y repárelo.*

# **Limpiar la lente**

Puede adquirir productos de limpieza para lentes ópticas en la mayoría de tiendas de cámaras y otras tiendas minoristas. Para limpiar la lente del proyector Qumi, realice los pasos siguientes:

- 1. Aplique una pequeña cantidad de producto de limpieza para lentes ópticas en un paño limpio y suave. (No aplique el producto de limpieza directamente a la lente.)
- 2. Pase suavemente un paño por la lente en movimiento circular.

#### *Precaución:*

*1. No utilice productos de limpieza abrasivos ni disolventes.*

*2. Para evitar decoloración o deterioro, no deje que el producto de limpieza entre en contacto con la carcasa del proyector Qumi.*

# <span id="page-53-0"></span>**Solucionar problemas**

### *Problemas comunes y soluciones*

Estas pautas proporcionan sugerencias para tratar los problemas con los que puede encontrarse mientras utiliza el proyector Qumi. Si el problema sigue sin resolverse, póngase en contacto con su distribuidor para obtener ayuda.

A veces, el problema suele ser tan simple como que un cable no esté completamente conectado. Revise los siguientes problemas posibles antes de llevar a cabo las soluciones específicas de cada problema.

- Utilice otro dispositivo eléctrico para confirmar que la toma de corriente eléctrica funciona correctamente.
- Asegúrese de que el proyector Qumi está encendido.
- Asegúrese de que todas las conexiones están correctamente conectadas.
- Asegúrese de que el dispositivo conectado está encendido.

### *Sugerencias para solucionar problemas*

En cada sección específica de cada problema, lleve a cabo los pasos en el orden propuesto. De esta forma, puede resolver el problema más rápido.

Para evitar la sustitución de piezas no defectuosas, intente localizar y aislar el problema.

Por ejemplo, si cambia las pilas y el problema no se resuelve, ponga las pilas originales y continúe con el paso siguiente.

Guarde un registro de los pasos que realiza cuando solucione problemas. La información puede ser útil para referencia cuando llame al soporte técnico o cuando lleve el proyector Qumi al personal de servicio técnico.

### *Mensajes de error de LED*

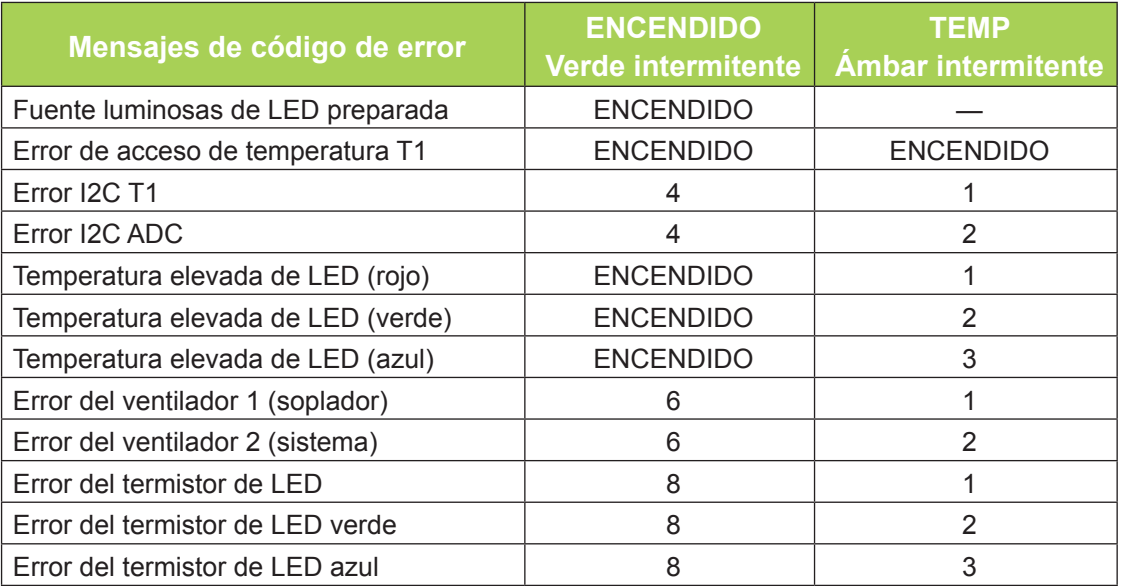

Si se produce un error de LED, desconecte el cable de alimentación de CA durante un (1) minuto antes de reiniciar el proyector Qumi.

Si se produce cualquier otra situación que no figure en la tabla anterior, póngase en contacto con el centro de servicio técnico.

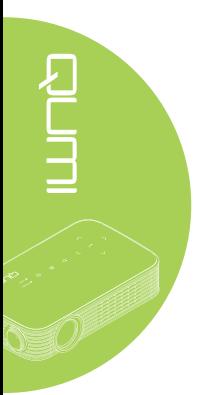

### *Problemas con la imagen*

#### **Problema: No aparece ninguna imagen en la pantalla**

Apague todos los equipos y vuelva a encenderlos en el orden correcto.

#### **Problema: La imagen está borrosa**

- 1. Ajuste el enfoque del proyector Qumi.
- 2. Asegúrese de que la distancia entre el proyector Qumi y la pantalla está dentro del intervalo especificado.
- 3. Si la lente del proyector Qumi está sucia, límpiela con un paño de limpieza para lentes ópticas.

#### **Problema: La imagen es más ancha en la parte superior o inferior (efecto de trapezoide)**

- 1. Coloque el proyector Qumi perpendicular a la pantalla tanto como sea posible.
- 2. Ajuste la opción Clave del menú OSD para corregir el problema o establezca la opción Clave auto. en Activada.

#### **Problema: La imagen está invertida**

Compruebe la orientación de la opción Modo de proyección en el menú Pantalla del menú OSD.

#### **Problema: La imagen no tiene contraste**

Ajuste la opción Contraste del menú OSD Color.

#### **Problema: El color de la imagen proyectada no coincide con la imagen de origen**

Ajuste las opciones Temperatura color y Gamma del menú OSD Color.

#### *Problemas con el mando a distancia*

#### **Problema: El proyector Qumi no responde al mando a distancia**

- 1. Apunte el mando a distancia hacia el sensor remoto del proyector Qumi.
- 2. Asegúrese de que no hay obstáculos en la trayectoria entre el mando a distancia y el sensor.
- 3. Apague todas las luces fluorescentes de la sala.
- 4. Asegúrese de que la polaridad de la pila es correcta.
- 5. Cambie la pila.
- 6. Apague todos los dispositivos infrarrojos cercanos.
- 7. Envíe el mando a distancia a un centro de servicio técnico.

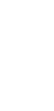

### *Problemas de audio*

#### **Problema: No hay sonido**

- 1. Ajuste el volumen de la fuente de audio.
- 2. Compruebe la conexión del cable de audio.
- 3. Compruebe la salida de la fuente de audio con otros altavoces.
- 4. Envíe el proyector Qumi a un centro de servicio técnico.

#### **Problema: El sonido está distorsionado**

- 1. Compruebe la conexión del cable de audio.
- 2. Compruebe la salida de la fuente de audio con otros altavoces.
- 3. Envíe el proyector Qumi a un centro de servicio técnico.

## *Preguntas más frecuentes*

**1. ¿Es posible conectar el proyector Qumi a una consola de juegos, como por ejemplo a Microsoft® Xbox o Sony® PS3?**

Sí, el proyector Qumi se puede utilizar para mostrar contenido procedente de una consola Xbox o PS3. Para ello es necesario conectar el cable HDMI procedente de la consola de juegos al proyector Qumi.

#### **2. ¿Puede el proyector Qumi proyectar contenido procedente de un televisor?**

Se puede ver el contenido de televisión conectando un descodificador de cable, un descodificador digital o un receptor de satélite porque los televisores solamente pueden generar imágenes en su propia pantalla. Por ejemplo, si utiliza un descodificador de cable, se puede conectar un cable HDMI al proyector Qumi.

#### **3. ¿Cómo se puede conectar una unidad MHL al proyector Qumi?**

Utilice un cable MHL compatible para conectar un dispositivo MHL. Visite *[www.mhlconsortium.org/](http://www.mhlconsortium.org/)* para obtener más información.

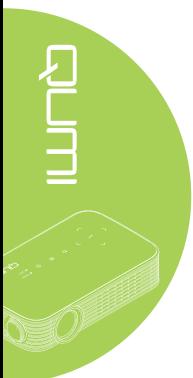

#### <span id="page-56-0"></span>**4. ¿Cómo se muestran las imágenes de una cámara digital o un dispositivo de almacenamiento USB?**

Las imágenes y otro contenido se pueden mostrar conectando los siguientes dispositivos al proyector Qumi:

- Unidad flash USB, disco duro y lector de tarjetas
- Cámara digital
- Teléfono inteligente
- Visor de almacenamiento multimedia

Una vez conectados los dispositivos, las imágenes se pueden mostrar mediante el conjunto de aplicaciones multimedia del proyector Qumi.

**5. ¿Qué cable se necesita para conectar dispositivos de vídeo al proyector Qumi?**

Los dispositivos de vídeo se pueden conectar al proyector Qumi mediante un cable HDMI o MHL si los dispositivos cuentan con los puertos apropiados. .

#### **6. ¿Qué tipo de formatos de vídeo admite el proyector Qumi?**

AVI, divx, MKV, TS, DAT, VOB, MPG, MPEG, MOV, MP4, WMV.

**7. ¿Qué tipo de formatos de audio admite el proyector Qumi?**

MP1/MP2/MP3, WMA, OGG, ADPCM-WAV, PCM-WAV, AAC.

**8. ¿Qué tipo de formatos de documento admite el proyector QUMI?**

Microsoft® Office 97-2010 (Word, Excel®, PowerPoint®), Adobe® PDF (1.0, 1.1, 1.2, 1.3 y 1.4).

**9. ¿Qué tipo de formatos de fotografía admite el proyector QUMI?**

JPEG y BMP.

#### **10. ¿Cuánto dura la fuente de luz de LED del proyector Qumi y cómo se puede reemplazar?**

El proyector Qumi no utiliza una fuente de luz típica. Utiliza un conjunto de diodos de emisión de luz (LED, Light Emitting Diodes) para iluminar y proyectar imágenes. Los LED tienen un período de vida más largo que las lámparas convencionales. Se estima que los LED del proyector Qumi duran aproximadamente 30.000 horas. El período de vida útil de los LED depende de factores como el brillo, el uso y las condiciones medioambientales. El brillo de los LED puede reducirse con el paso del tiempo. El módulo de LED no se puede reemplazar.

**11. ¿Por qué necesito reajustar el enfoque en mi proyector Qumi después de encenderlo?**

Para obtener la mejor calidad de imagen, puede ser necesario ajustar el anillo de enfoque una vez alcanzada la temperatura de funcionamiento.

### **Sitio de soporte de Vivitek**

Visite el sitio www.vivitekcorp.com para obtener más información, soporte y registrar el producto.

# <span id="page-57-0"></span>**Especificaciones**

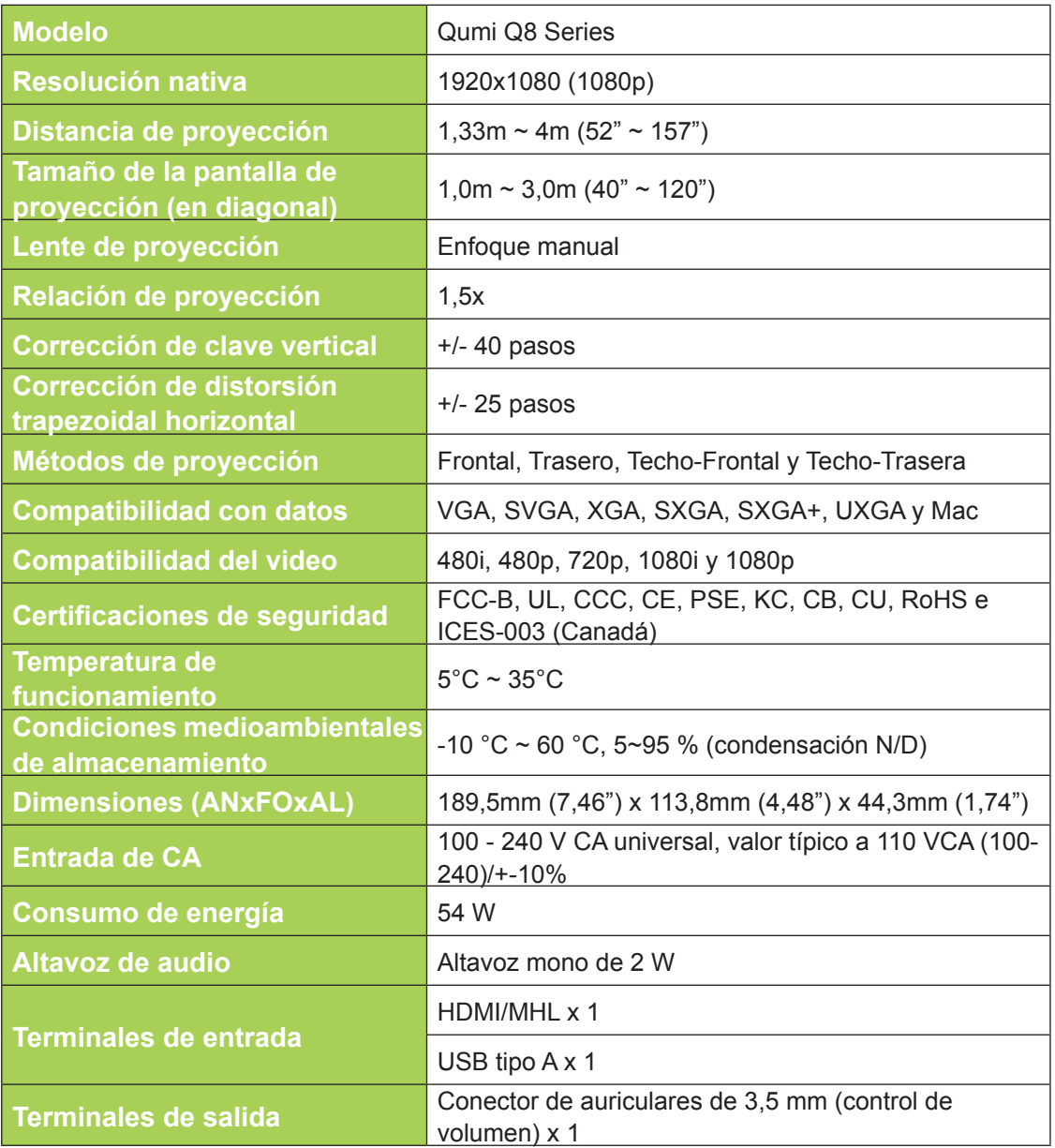

### *Nota:*

*Si tiene alguna pregunta relacionada con las especificaciones del producto, póngase en contacto con su distribuidor local.*

# <span id="page-58-0"></span>**Distancia de proyección frente a tamaño de proyección**

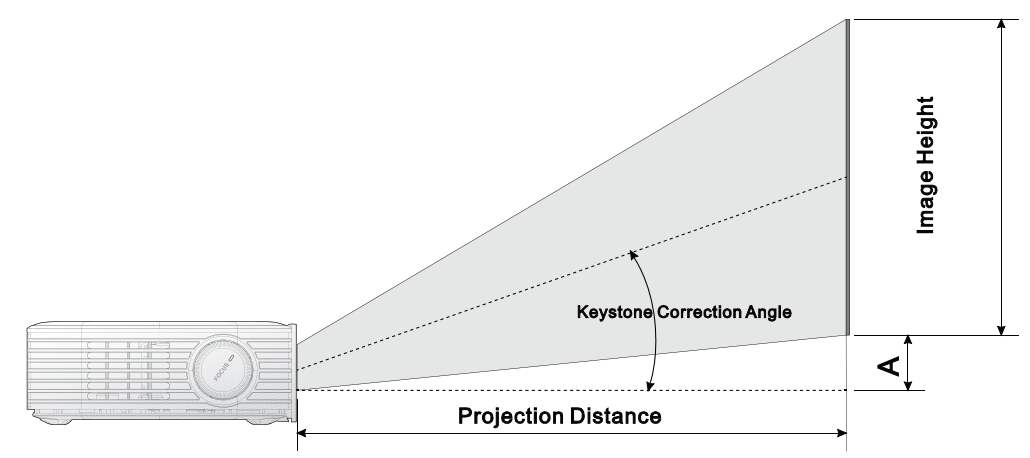

# **Tabla de distancia y tamaño de proyección**

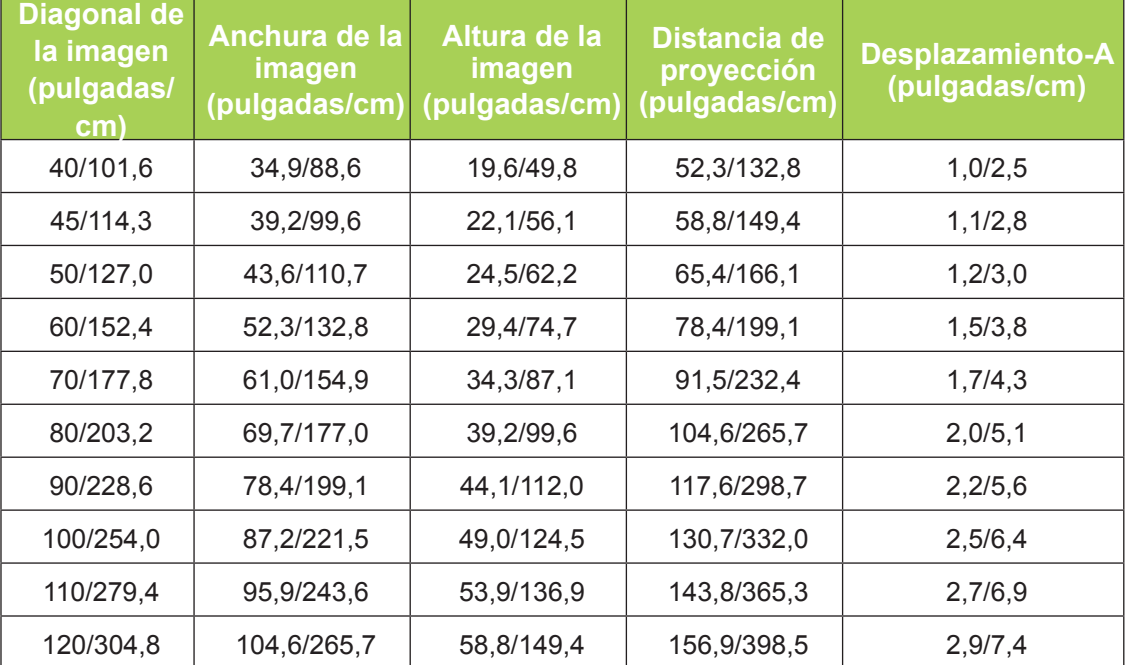

#### *Nota:*

*La tabla de desplazamiento tiene una tolerancia del 10 % debido a las variaciones de los componentes ópticos.*

# <span id="page-59-0"></span>**Tabla de modo de frecuencias**

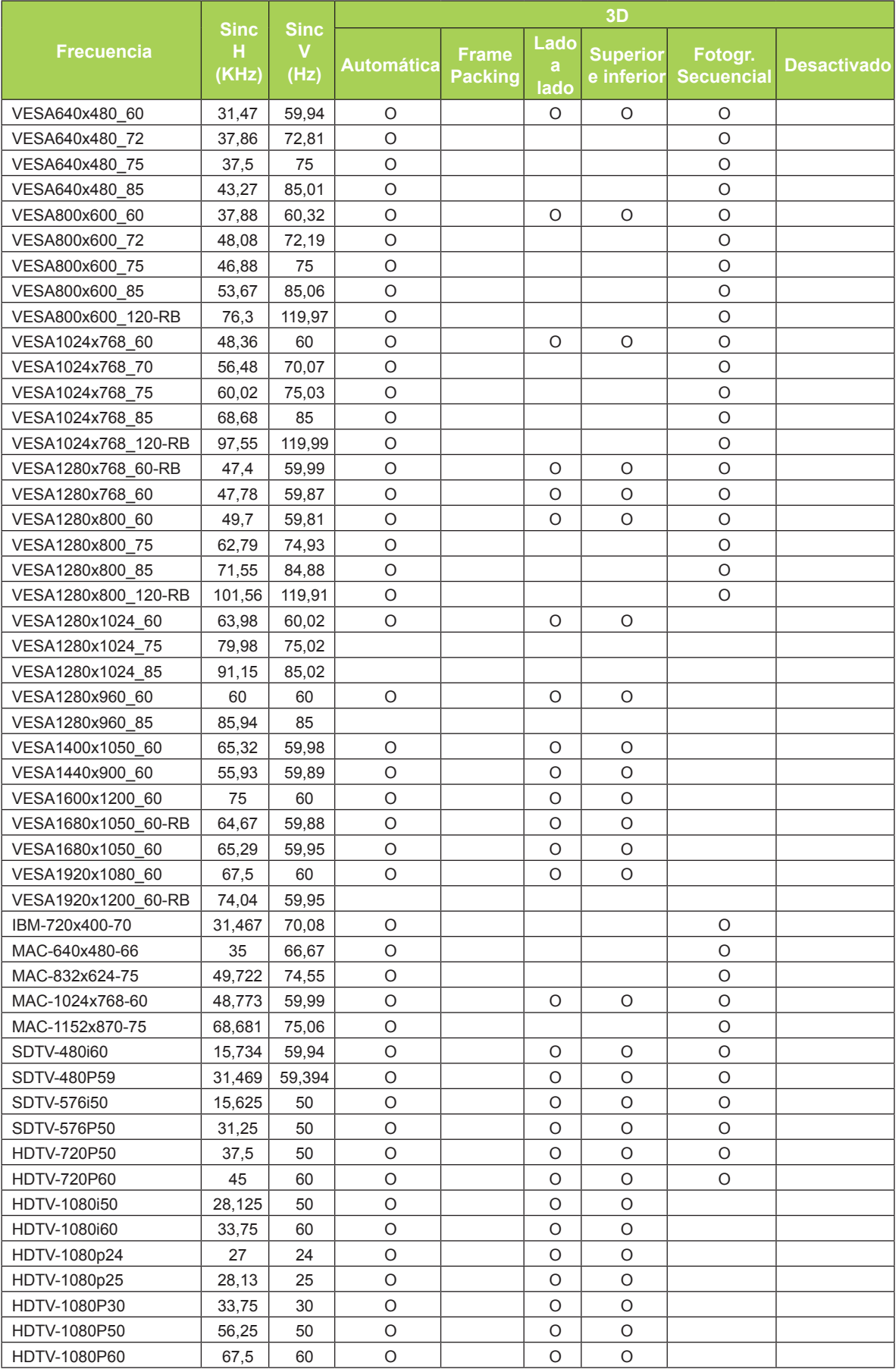

# <span id="page-60-0"></span>**Dimensiones del proyector Qumi**

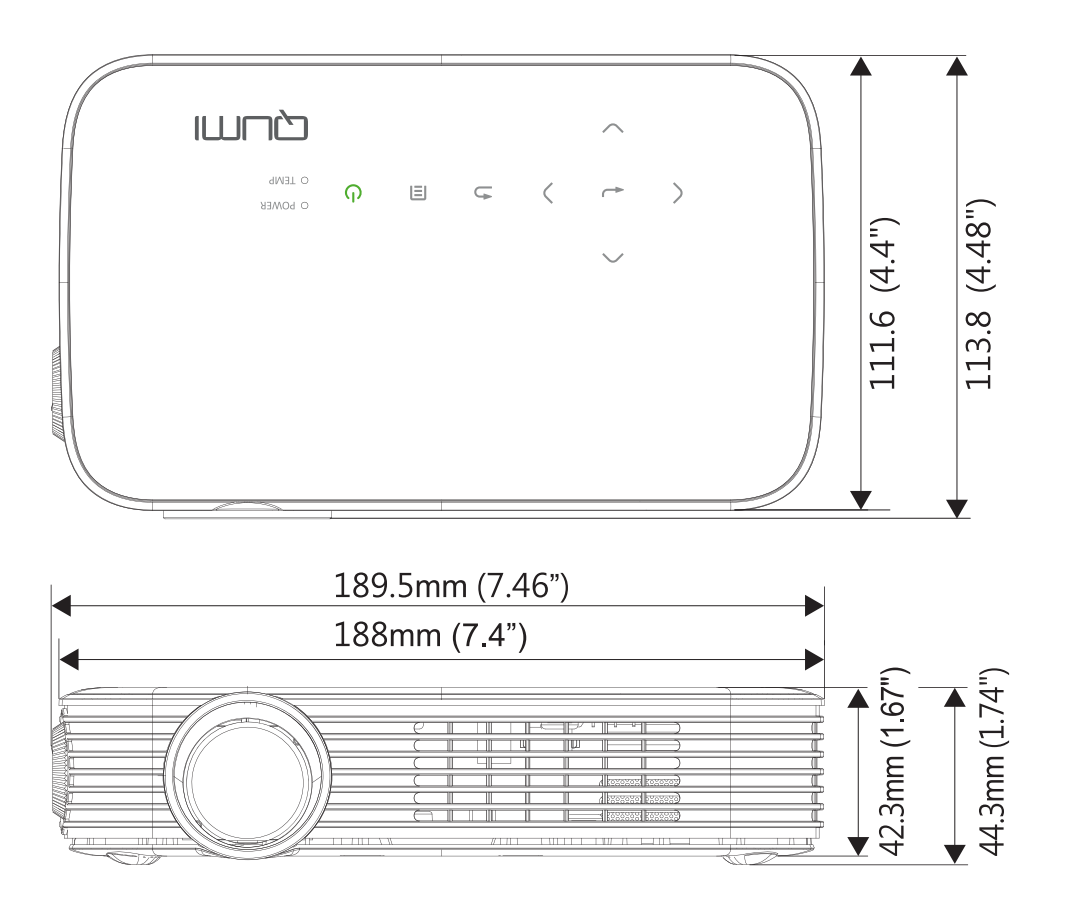

# <span id="page-61-1"></span><span id="page-61-0"></span>**Cumplimiento de normativas**

### *Advertencia relacionada con la normativa FCC*

Este equipo se ha probado y se ha demostrado que cumple los límites de un dispositivo digital de Clase B, de acuerdo con el Apartado 15 de la normativa FCC. Estos límites están diseñados para proporcionar una protección razonable contra las interferencias perjudiciales cuando el equipo se utilice en un entorno comercial.

Este equipo genera, utiliza y puede emitir energía de radiofrecuencia y, si no se instala y se utiliza de acuerdo con el manual de instrucciones, puede provocar interferencias perjudiciales a las comunicaciones de radio. Es probable que el funcionamiento de este equipo en una zona residencial cause interferencias perjudiciales, en cuyo caso, será necesario que el usuario corrija las interferencias por su cuenta.

Los cambios o modificaciones no aprobados expresamente por las partes responsables de su cumplimiento anularán la autorización del usuario para trabajar con el equipo.

### *Canadá*

Este aparato digital de Clase B cumple la norma canadiense ICES-003.

# **Certificaciones de seguridad**

FCC-B, UL, CCC, CE, PSE, KC, CB, CU, RoHS e ICES-003 (Canadá)

# **Desecho y reciclaje del producto**

Este producto puede contener otros residuos electrónicos que pueden ser peligrosos si no se eliminan correctamente. Recíclelos o elimínelos según las leyes locales, estatales o federales. Para obtener más información, póngase en contacto con Electronic Industries Alliance en www.eiae.org.

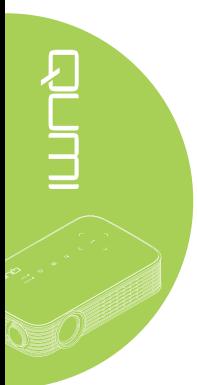